Formation Comptabilité SAGE L 100

# **FORMATION SAARI SAGE LIGNE 100 COMPTABILITE**

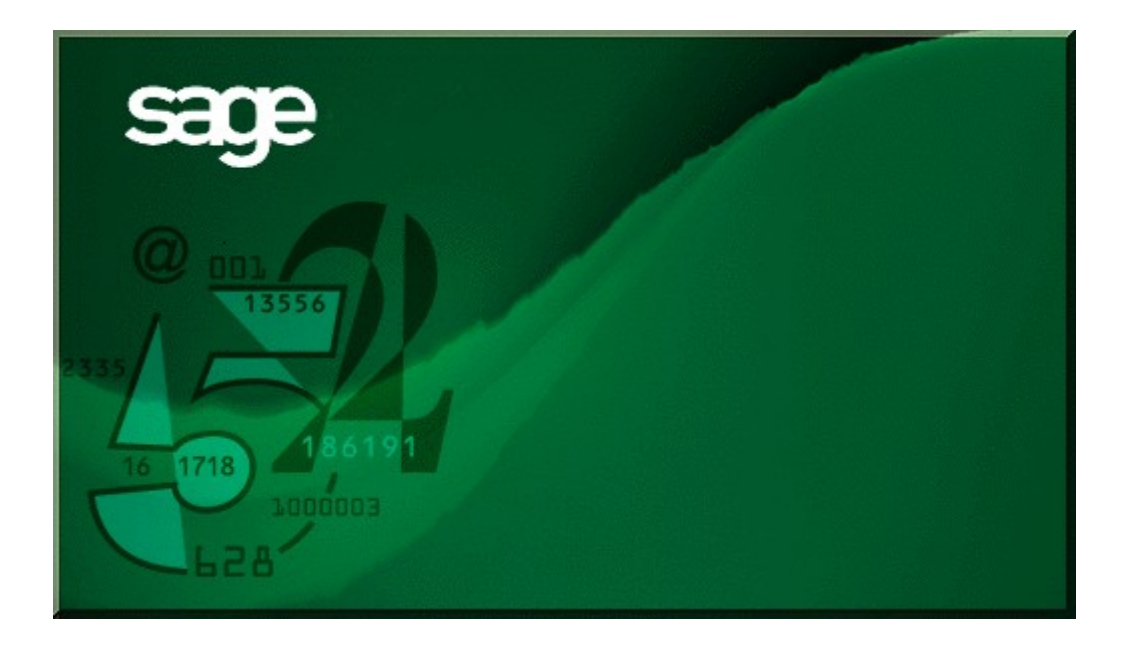

### **Sommaire**

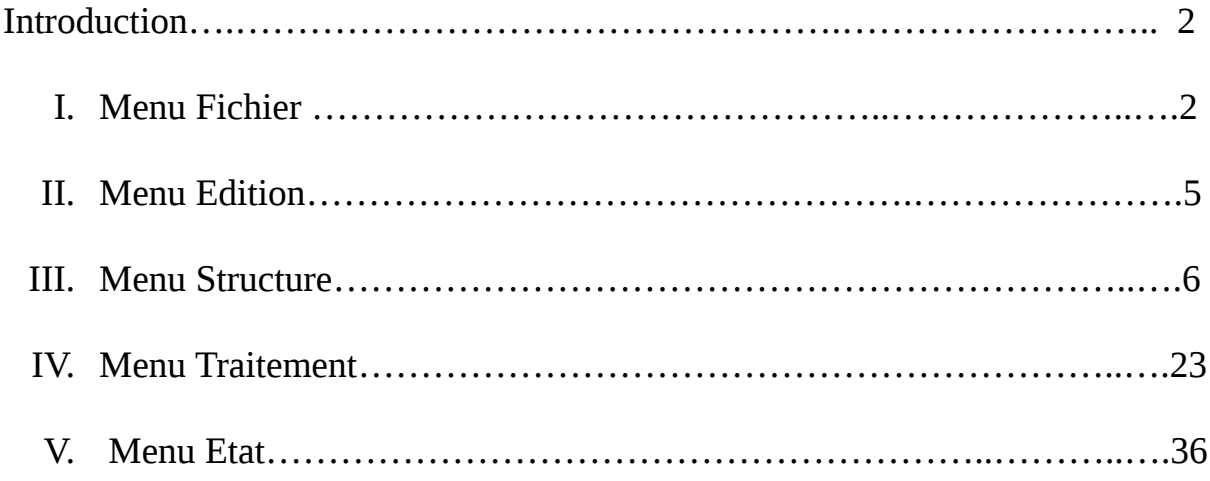

#### **FORMATION SAGE SAARI COMPTABILITE 100**

#### **Introduction**

Sage Comptabilité **est un progiciel destiné à la réalisation de toutes les opérations comptables :**

- création d'un plan comptable,
- gestion de la comptabilité générale,
- gestion de la comptabilité tiers,
- gestion de la comptabilité analytique,
- **e** gestion du reporting,
- **EXEC** gestion budgétaire,
- **gestion des devises,**
- règlements des tiers, relances clients et relevés tiers,
- **•** rapprochement bancaire,
- transfert de données vers d'autres logiciels et communication client/expert comptable,
- **recherche d'écritures,**
- gestion d'écritures d'abonnement,
- édition des états comptables,
- déclaration de TVA.

Il appartient à la famille des programmes de gestion **Sage** avec la **Gestion commerciale**, la **Paie**, les **Immobilisations**.

#### **I. MENU FICHIER**

Ce menu permet de :

Créer, ouvrir, fermer un fichier comptable ou de cycles Nouveau

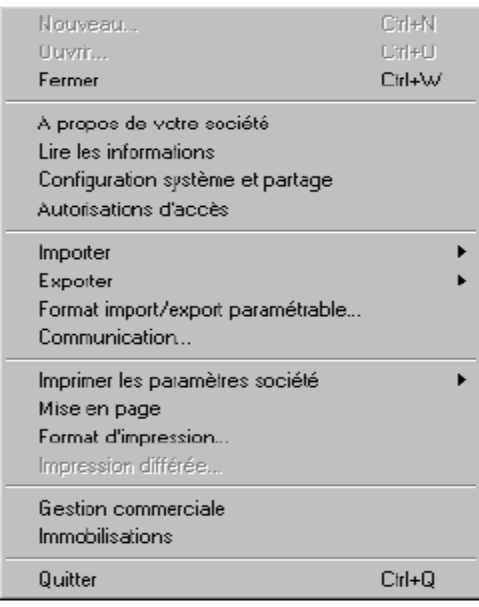

#### **Fichier / Nouveau**

Cette commande permet de créer un nouveau fichier de la comptabilité. Elle n'est accessible que si aucun fichier n'est ouvert.

Cliquez sur le bouton Nouveau fichier de la barre d'outils Standard pour activer cette commande. Equivalent clavier sous Windows: CTRL + N.

La création d'un fichier comptable peut s'effectuer de deux manières possibles :

- avec un assistant qui guide l'utilisateur dans les principales étapes de la création d'un fichier

Assistant de création d'un nouveau fichier comptable

Lorsque la fonction *Mode assistant* du menu *Fenêtre* est activée, un assistant est affiché pour vous guider dans la création d'un nouveau fichier.

Les différentes étapes de l'assistant de création d'un nouveau fichier comptable sont les suivantes :

- *Raison sociale et reprise des informations société,*
- *Saisie des coordonnées de l'entreprise*
- *Exercice et longueur de compte*
- *Paramétrage des devises*
- *Caractéristiques de votre monnaie de tenue de compte*
- *Reprise des éléments comptables*
- *Sélection des éléments comptables*
- *Création du fichier comptable.*

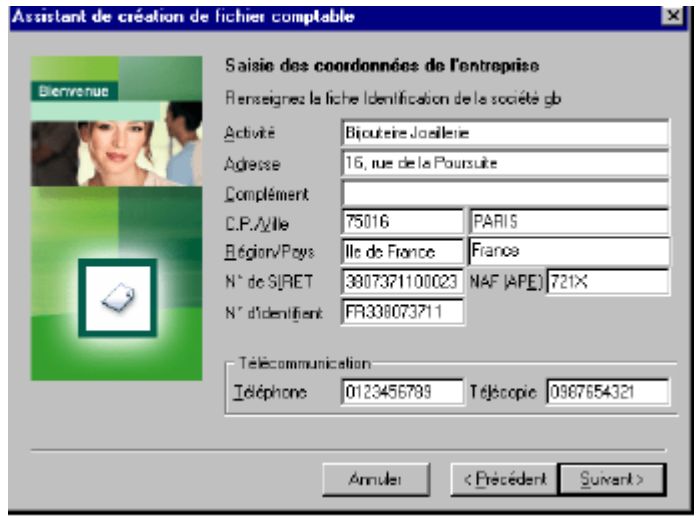

#### **Création manuelle du fichier comptable**

Nouveau fichier comptable.

Le programme propose l'enregistrement du nouveau fichier dans le dossier d'installation du programme : Il apparaît dans la zone *Dans*.

#### *Nom*

Indiquez le nom du fichier comptable à créer.

Le nom du fichier comptable doit se terminer par l'extension.MAE. Celle-ci est automatiquement ajoutée au nom que vous donnez au fichier lors de sa création.

#### **Exercice comptable et longueur des comptes**

Le programme propose ensuite la fenêtre «*Création de l'exercice*».

#### *Date début / Date fin d'exercice*

Enregistrez les dates limites de l'exercice comptable.

Si les dates proposées ne conviennent pas, vous pouvez placer le curseur sur ces zones afin d'indiquer les dates souhaitées. La saisie doit être réalisée sous la forme JJMMAA (sans séparateurs).

#### *Cliquez sur le bouton OK pour valider la création de l'exercice.*

Pour abandonner le traitement, cliquez sur le bouton Annuler. Dans ce cas, le programme ne crée ni l'exercice, ni le fichier comptable.

### **Ouvrir…**

#### **Fichier / Ouvrir**

Cette commande permet d'ouvrir un fichier comptable existant.

Elle permet également d'avoir accès aux informations d'un fichier comptable si aucun autre n'est ouvert. Cliquez sur le bouton Ouvrir un fichier de la barre d'outils Standard pour activer cette commande.

#### *«Autorisations »*

#### *Mot de passe*

Zone de 4 caractères alphanumériques permettant de saisir le mot de passe. Tapez celui-ci exactement comme il a été enregistré. Les lettres majuscules sont considérées comme différentes des minuscules. Afin d'en préserver la confidentialité, les caractères tapés sont remplacés à l'écran par des étoiles sur Windows Cliquez sur le bouton OK ou validez pour ouvrir le dossier comptable.

#### **Fermer**

#### **Fichier / Fermer**

Cette commande permet de fermer un fichier comptable avant d'en ouvrir ou d'en créer un autre. Cliquez sur le bouton Fermer le fichier de la barre d'outils Standard pour activer cette commande.

#### *Le volet «Paramètres» vous permet :*

- de gérer les numéros de pièce,
- de définir le journal des à-nouveaux et les comptes concernés,
- de déterminer quels sont les registres gérés par la société,
- d'adapter le programme à vos habitudes de travail ainsi qu'à votre activité (utilisation des registres, saisie cabinet comptable…).

Le volet «Préférences» vous permet de choisir toutes les options de gestion qui concernent la saisie, l'importation et l'exportation des données, les éditions... de votre dossier.

Le volet «Fiscal» qui permet l'enregistrement des données concernant la fiscalité.

Le volet «Ajustement lettrage» permet d'enregistrer les paramètres de génération d'écritures d'équilibrage en cas d'écart de règlement, d'écart de change ou d'écart d'arrondi de conversion.

Le volet «Communication» permet l'enregistrement des données nécessaires au transfert des données.

Le volet «Options» regroupe les informations générales qu'il est indispensable de renseigner avant toute utilisation du programme de comptabilité.

#### **II. MENU EDITION**

Ce menu donne accès aux commandes classiques d'un menu *Edition* :

- *«Annuler»,*
- *«Couper»,*
- *«Copier»,*
- *«Coller»,*
- *«Effacer»,*
- *«Sélectionner tout»,*
- *«Dupliquer»,.*

De plus, il donne accès aux commandes de la barre d'outils Navigation :

- *«Ajouter»,*
- *«Voir/Modifier»,*
- *«Consulter»,*
- *«Supprimer»,*
- *«Précédent»,*
- *«Suivant»,*
- *«Rechercher»,*
- *«Atteindre»,* ,
- *«Calculette Sage»,*
- *«Inverseur»,*

*.* Une fonction permet de consulter le journal des importations et exportations de données : *«Journal de traitement»,*

#### **Annuler**

#### **Edition / Annuler**

Cette commande permet d'annuler la dernière opération effectuée.

Cette commande annule, quand cela est possible, la dernière saisie non validée faite au clavier. Si elle apparaît en estompé, son utilisation n'est pas possible.

Elle peut être activée par le bouton Annuler de la barre d'outils Standard.

les autres commandes (*«Couper, Copier, Coller…)* jouent leurs rôles en fonction de leurs nom**s**

#### **III. MENU STRUCTURE**

Ce menu vous donne accès aux commandes suivantes :

- *«Plan comptable»,*
- *«Plan analytique»,* ,
- *«Plan reporting»,*
- *«Plan tiers»,* ,
- *«Taux de taxes»,* ,
- *«Codes journaux»,* ,
- *«Codes journaux analytiques»,*
- *«Banques»,*
- *«Modèles de saisie»,*
- *«Modèles de grille»,*
- *«Modèles de règlement»,*
- *«Modèles d'abonnement»,*
- *«Libellés»,*
- *«Postes budgétaires»,*
- *«Cycles de révision»,*
- *«Fusion…»,*

Ces commandes sont parmi les plus importantes de la comptabilité puisqu'elles permettent l'enregistrement de toutes les variables utilisées dans le traitement de la comptabilité.

#### **Plan comptable**

#### **Structure / Plan comptable**

Cette commande permet de saisir, consulter, modifier ou supprimer les comptes du plan comptable.

A défaut d'utiliser les commandes dans le menu structure vous pouvez utiliser les boutons de commandes suivants :

Cliquez sur le bouton Plan comptable de la barre d'outils Comptabilité générale pour activer cette commande.

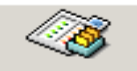

Plan comptable Lorsque vous la lancez, la liste des comptes créés apparaît.

On peut aussi ouvrir le plan comptable en cliquant sur l'icône Plan comptable de la barre verticale Saisie des écritures.

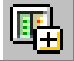

 Pour accéder directement à la création d'une fiche de compte général, cliquez sur le bouton Créer un compte général de la barre d'outils Comptabilité générale.

Vous pouvez aussi cliquer sur l'icône Créer un compte général de la barre verticale Saisie des écritures.

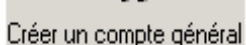

 Pour atteindre la fiche d'un compte précis, cliquez sur le bouton Atteindre un compte général de la barre d'outils Comptabilité générale.

La liste des comptes généraux présente les informations suivantes :

le *Type* de compte représenté par une icône :

- **国** Détail,
- la Total,
	- le *Numéro* du compte ainsi que
		- son *Intitulé*.

Opérations possibles sur la liste des comptes généraux

La liste des comptes créés présente, pour chaque compte, son type, son numéro et son intitulé.

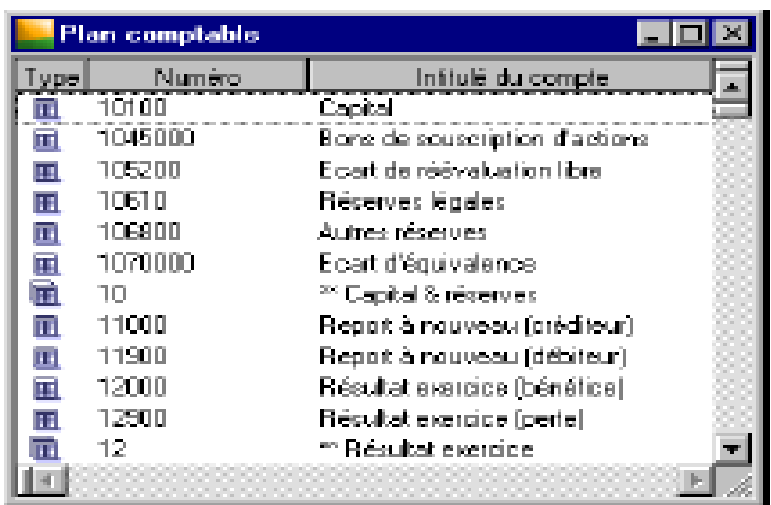

Les boutons de la barre d'outils Navigation sont pleinement utilisables. **Création d'un compte**

Cliquez sur le bouton Ajouter de la barre d'outils Navigation. La fenêtre de saisie des comptes s'ouvre. Le nombre de comptes saisissables n'est limité que par la taille du fichier.

#### **Consultation d'un compte**

Cliquez sur la ligne du compte qui vous intéresse puis sur le bouton Consulter pour consulter l'élément sélectionné. Aucune modification ne pourra être apportée lors de l'accès en consultation. **Modification d'un compte**

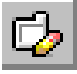

 Cliquez sur la ligne du compte en question puis sur le bouton Voir/Modifier. Vous pouvez également cliquer deux fois sur la ligne du compte dans la liste.

#### **Suppression d'un compte**

Cliquez sur la ligne du compte à supprimer puis sur le bouton Supprimer. Il n'est pas possible de supprimer un compte mouvementé sur l'exercice en cours ou sur un autre exercice (si vous travaillez sur plusieurs exercices simultanément) ou encore utilisé dans une autre commande des menus *Fichier* ou *Structure* (par exemple, un compte utilisé dans les taux de taxes).

#### **Classement des comptes**

Utilisez la zone à liste déroulante *Tri* de la barre d'outils Navigation.

Elle permet de sélectionner un critère de tri à appliquer à la liste des comptes :

**Numéro** : les comptes sont classés par ordre croissant de numéro.

**Classement** : le tri s'effectue d'abord sur le contenu de la zone *Classement* de chaque fiche compte puis sur son numéro s'il y a des doublons.

**Type** : le classement s'effectue d'abord sur le type du compte (enregistré dans la zone *Type* de chaque fiche compte) : détail puis total, puis sur le numéro de compte.

#### **Défilement de la liste**

Les boutons Précédent et Suivant permettent de faire défiler la liste des comptes bloc par bloc. Il est également possible d'utiliser la bande de défilement verticale.

#### **Rechercher un compte**

*.*

Utilisez le bouton Rechercher de la barre d'outils Navigation dont le maniement est décrit dans le «Manuel de la gamme». Elle permet d'imprimer un compte ou la liste du plan comptable.

Pour rechercher rapidement un compte dans la liste, tapez les premiers caractères du numéro de compte ou les premiers caractères du classement en fonction du mode de tri actif.

Menu contextuel de la liste du plan comptable

Les menus contextuels permettent un accès rapide à certaines commandes, sans passer par la barre de menus. Ils sont affichés par le bouton droit de la souris sur Windows

#### **Assistant de création d'un compte général**

*Si le Mode assistant est activé, la première fenêtre de l'Assistant de création d'un compte général va apparaître.*

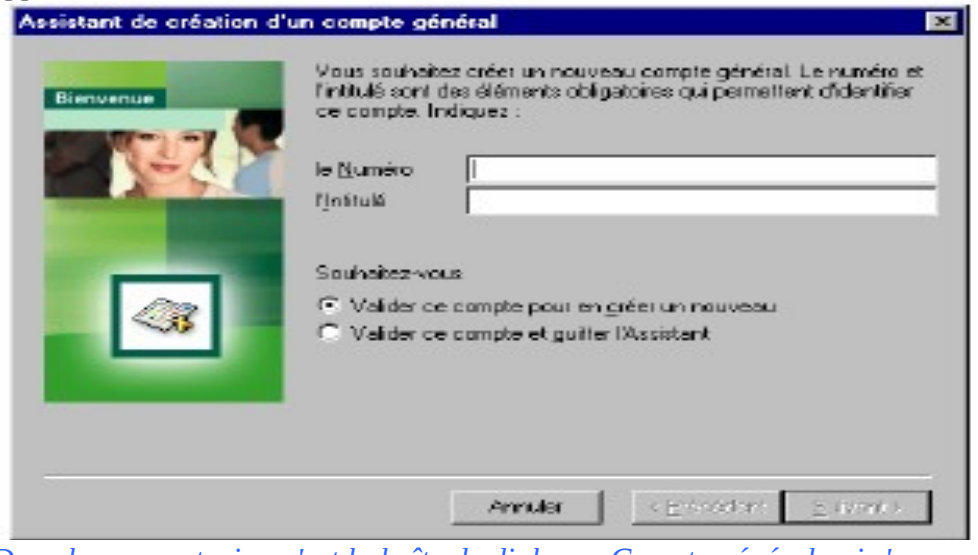

*Dans le cas contraire, c'est la boîte de dialogue Compte général qui s'ouvre. Reportez-vous à la commande «Mode assistant», pour activer ou désactiver le mode assistant.*).

#### **Numéro et intitulé du compte**

La première fenêtre de l'assistant permet la saisie du numéro et de l'intitulé du compte général.

Si aucune information libre n'est définie pour les comptes généraux, la création du compte s'arrête là. Vous pouvez :

- soit valider le compte et quitter l'assistant,
- soit valider le compte et en créer un nouveau. Dans ce cas, la fenêtre est réaffichée avec les zones vides.

Ils permettent de revenir au *«Volet Fiche Principale - Compte général»,* du compte général.

#### *Onglet / Bouton Bloc-notes*

Ils donnent accès au *«Volet Bloc-notes - Compte général»,* qui permet d'enregistrer des informations diverses sur le compte.

#### *Onglet / Bouton Budgets*

Ils donnent accès au *«Volet Budgets - Compte général»,* qui permet de paramétrer les valeurs prévisionnelles du compte.

#### *Onglet / Bouton Information libre*

Ils donnent accès au *«Volet Information libre - Compte général»,* qui permet d'enregistrer des informations annexes sur le compte.

#### *Onglet / Bouton Cumuls*

Ils donnent accès au *«Volet Cumuls - Compte général»,* qui affiche les cumuls du compte.

#### **Volet Fiche Principale - Compte général**

Le volet «Fiche principale» d'un compte regroupe toutes ses caractéristiques.

Pour revenir à ce volet, cliquez sur l'onglet Fiche principale

La saisie ou la modification d'un compte général se fait dans une fenêtre intitulée «Compte». Ce titre est suivi du numéro du compte et de son intitulé.

Notez la mention affichée en bas à gauche de la fenêtre : elle indique la date de création du compte.

Le bouton Interrogation et lettrage permet d'accéder directement à la commande *Traitement / Interrogation et lettrage*. Vous pouvez ainsi visualiser rapidement les écritures enregistrées sur le compte sans passer par le menu.

Le bouton Visualisation des graphiques permet d'afficher les graphiques d'évolution des mouvements ou soldes correspondant aux valeurs présentées dans le volet «Cumuls».

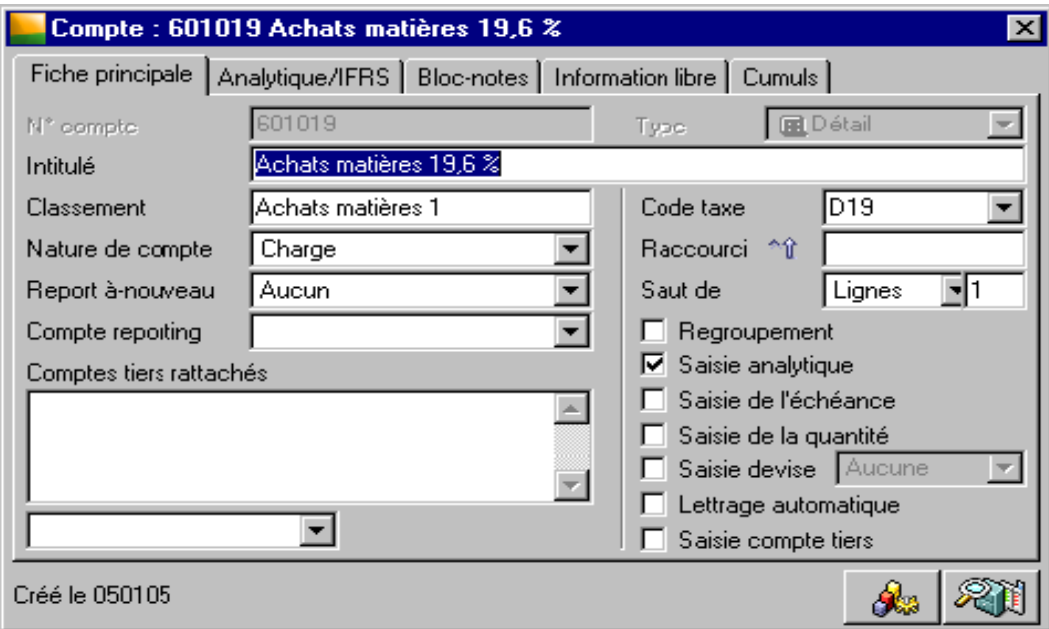

#### *Un compte général est défini sur les zones suivantes*.

#### *Numéro de compte*

Enregistrez ici le numéro du compte. Cette saisie est obligatoire. Deux comptes généraux ne peuvent porter le même numéro.

La longueur des numéros de compte a été paramétrée lors de la création du dossier comptable.

Pour les comptes de longueur fixe, lorsque l'option Complément à zéro du volet «A propos de... / Paramètres» est cochée, le simple fait de cliquer sur un autre volet complète automatiquement le numéro de compte par des zéros à la longueur définie.

Si vous dépassez cette longueur, un message d'avertissement vous prévient quand vous refermez la fenêtre.

La longueur minimale d'un compte de type **Détail** est de 3 caractères numériques et sa longueur maximale de 13 alphanumériques. Les trois premiers caractères doivent donc obligatoirement être numériques.

La longueur des comptes fixée dans le volet «Fichier / A propos de... / Initialisation» ne concerne que les comptes de type **Détail**.

En saisie le programme complète les zéros lorsqu'on presse la touche TABULATION en saisie de journaux. *Type*

Le programme distingue deux types de comptes :

les comptes de type **Détail**.

Ce sont les comptes classiques servant à l'enregistrement en détail des écritures. Pour ce type de compte, toutes les zones de la fenêtre sont saisissables.

Dans la liste du plan comptable, ce type de compte est symbolisé par l'icône ci-contre.

les comptes de type **Total**.

Ce sont les comptes servant à la totalisation des comptes de détail ayant même racine. Seules les zones *Numéro*, *Type*, *Intitulé*, *Classement*, *Saut de lignes / page* et *Nombre de ligne(s)* sont disponibles.

Toutes les autres sont estompées, marquant ainsi qu'elles sont inaccessibles.

Dans la liste du plan comptable, ce type de compte est symbolisé par l'icône ci-contre.

La sélection du type de compte est obligatoire. La forme du compte étant figée après validation, cette zone s'estompe après saisie. Si vous voulez modifier le type d'un compte déjà enregistré, il est nécessaire de le supprimer et de le recréer.

Pour une cohérence des états sur les comptes totalisateurs, veillez à paramétrer des comptes de type Total pour chaque racine de comptes définie.

#### *Exemple*

*Un enregistrement de type Total peut par exemple être effectué pour tous les comptes donnant les totaux des classes, sous-classes et totalisations partielles de la balance. Les comptes de caisse, de banques ou de TVA,eux, peuvent être totalisés sur des comptes enregistrés comme tels.*

#### *Nature de compte*

La nature d'un compte s'affiche automatiquement en fonction de son numéro. Rappelons en effet que les natures de comptes sont créées sur le volet «A propos de… / Options». A chaque nature de compte est associée une ou plusieurs fourchettes de numéros de comptes.

En fonction de la nature du compte mouvementé, le programme réalisera un certain nombre de contrôles lors de la saisie des journaux. Par exemple, il signalera par l'affichage d'un message que la nature du compte mouvementé n'est pas habituelle sur le journal de saisie (utilisation d'un compte de nature banque sur un journal de ventes). Dans ce cas l'écriture ne sera validée qu'après confirmation de l'utilisateur.

#### *Report à-nouveau*

Sélectionnez le mode de report des écritures en fin d'exercice, à mettre en oeuvre lors des opérations de fin d'année :

**Aucun** : pas de report du solde ou des mouvements détaillés du compte. Ce choix est adapté pour les comptes de charges et de produits ne devant pas être reportés.

**Solde** : seul le solde du compte est reporté sur l'exercice suivant.

**Détail** : tous les mouvements non lettrés du compte sont reportés en détail sur l'exercice suivant. Ce mode est à sélectionner pour les comptes clients et fournisseurs qui pourront être reportés en détail si vous avez pris soin de les lettrer.

#### *Compte reporting*

Les comptes reporting permettent d'obtenir une classification des mouvements débit et crédit enregistrés, différente de celle des comptes généraux, notamment pour la production d'états Bilan/Compte de résultat à une société mère.

Si vous saisissez un numéro de compte non créé, le programme proposera sa création lors de la fermeture de la fenêtre Compte.

#### *Compte tiers rattaché*

Le programme permet d'associer à chaque compte général créé, un ou plusieurs comptes de tiers. Ils doivent être créés dans le Plan tiers.

Sélectionnez le compte souhaité à partir de la zone à liste déroulante puis validez par la touche ENTREE pour qu'il s'affiche sur la liste des comptes tiers rattachés.

Si un seul compte de tiers est rattaché, lorsque le compte général sera mouvementé, le compte de tiers sera automatiquement proposé.

Si plusieurs comptes de tiers sont rattachés, le premier compte de tiers de cette liste sera automatiquement proposé lorsque le compte général sera sélectionné en saisie des journaux.

*Le rattachement des comptes tiers aux comptes généraux peut être effectué à partir des comptes tiers.*

#### *Code taxe*

Il est possible d'affecter un taux de taxe par défaut pour les comptes de nature **Charge** et **Produit**. Cette gestion est très utile si vous avez paramétré des subdivisions de comptes par taux. Le code taxe est alors automatiquement proposé en saisie des journaux.

#### *Nombre de lignes*

Cette zone permet la saisie d'un nombre de lignes compris entre 1 et 99.

La saisie du saut de lignes/page est facultative. La valeur proposée par défaut est un saut d'une ligne.

#### *Regroupement*

Si cette case est cochée, le détail des écritures enregistrées sur le compte pourra, à la demande de l'utilisateur, être regroupé sur le grand livre.

#### *Saisie analytique*

Cette option détermine s'il sera possible de ventiler en analytique les montants saisis sur le compte. Le programme n'effectue de contrôle sur l'équilibrage des ventilations analytiques que sur les.

#### *Saisie de l'échéance*

Si cette case est cochée, il sera nécessaire de saisir une date d'échéance lorsque ce compte sera appelé dans un journal ou dans une pièce comptable.

Cette date pourra être calculée automatiquement si le compte est associé à un compte de tiers et que ce dernier a des conditions de règlements rattachées.

La saisie de l'échéance n'est pas vérifiée dans les journaux de trésorerie.

#### *Saisie de la quantité*

Cette option autorise ou non la saisie des quantités dans la colonne prévue à cet effet.

#### *Saisie en devise*

Cette option rend possible ou non la saisie d'écritures en devises sur le compte concerné.

Si vous avez coché la case, sélectionnez éventuellement la devise qui sera proposée par défaut en saisie d'écritures sur ce compte. La zone à liste déroulante vous propose de la choisir parmi l'ensemble des devises définies dans les options de la commande *A propos de…*.

#### *Lettrage automatique*

Cette option rend possible le lettrage automatique des écritures sur le compte en question (lorsque vous en ferez la demande), grâce à la fonction *Interrogation et Lettrage*. *Un compte est toujours lettrable manuellement.*

#### *Saisie compte tiers*

Si cette case est cochée, et si la colonne existe dans le journal, lors de la saisie des journaux, le programme obligera la saisie d'un compte de tiers.

#### **Enregistrement d'un budget général**

 Par défaut, le programme propose une répartition homogène du budget annuel, en quantité et en valeur, sur chacune des périodes de l'exercice.

Pour modifier le montant d'une période, il suffit de cliquer sur la ligne correspondante et de saisir le nouveau montant dans l'une des zones situées en bas à droite de la fenêtre.

#### **Plan reporting**

#### **Structure / Plan reporting**

Cette commande permet de saisir, consulter, modifier ou supprimer les comptes du plan reporting.

Cliquez sur le bouton Plan reporting de la barre d'outils Comptabilité générale pour activer cette commande.

Lorsque vous la lancez, la liste des comptes créés apparaît.

Le plan reporting permet d'obtenir une représentation du plan comptable général selon un axe parallèle.

Par exemple, pour la communication des bilans et comptes de résultat à la société mère implantée dans un pays étranger.

Pour refléter le plus possible la réalité, il est recommandé d'affecter à chaque compte général un compte reporting.

La liste des comptes reporting présente les informations suivantes :

le *Type* de compte représenté par une icône :

- **EL** Détail,
- **Tal** Total,
	- le *Numéro* du compte ainsi que
	- son *Intitulé*.

Opérations possibles sur la liste des comptes reporting

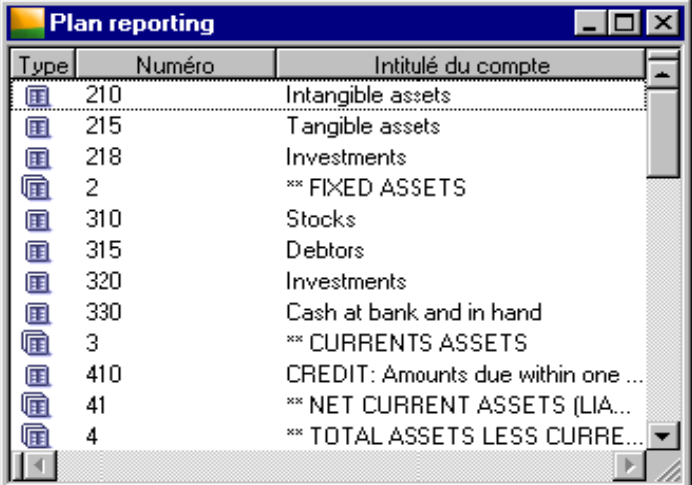

Cette liste présente, comme sur la liste des comptes généraux, le type du compte, son numéro et son intitulé. **Plan tiers**

#### **Structure / Plan tiers**

Cette commande permet de saisir, consulter, modifier ou supprimer les comptes du plan tiers.

Cliquer sur le bouton Plan tiers de la barre d'outils Gestion des tiers revient à activer cette commande.

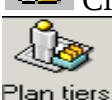

On peut aussi créer un client et Créer un fournisseur de la barre verticale Gestion et suivi des tiers. Gestion des tiers ouvre la fenêtre de la commande Atteindre de la barre d'outils Navigation en la prépara métrant pour la recherche d'un compte tiers.

Lorsque vous lancez cette commande, la liste des comptes créés apparaît.

La liste des comptes tiers présente les informations suivantes :

Le *Type* de tiers représenté par :

- **Client**,
- **Fournisseur**,
- **Salarié**,
- **Autre**.

Le *Numéro* du compte ainsi que son *Intitulé*. Opérations possibles sur la liste des comptes tiers

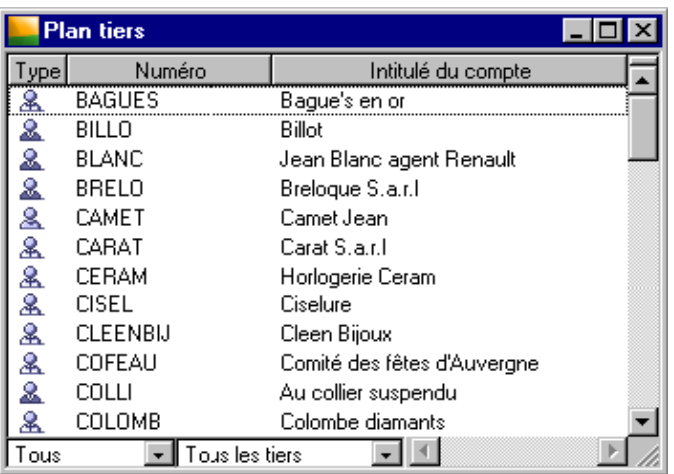

Cette liste présente, pour chaque compte, son type, son numéro et son intitulé.

Vous pouvez atteindre un compte tiers rapidement en tapant les premiers caractères du numéro.

#### **Taux de taxes**

Structure / Taux de taxes

Cette commande permet de créer, consulter, modifier, supprimer les taux de taxe.

Cliquez sur le bouton Liste des taux de taxes de la barre d'outils Comptabilité générale pour activer cette commande.

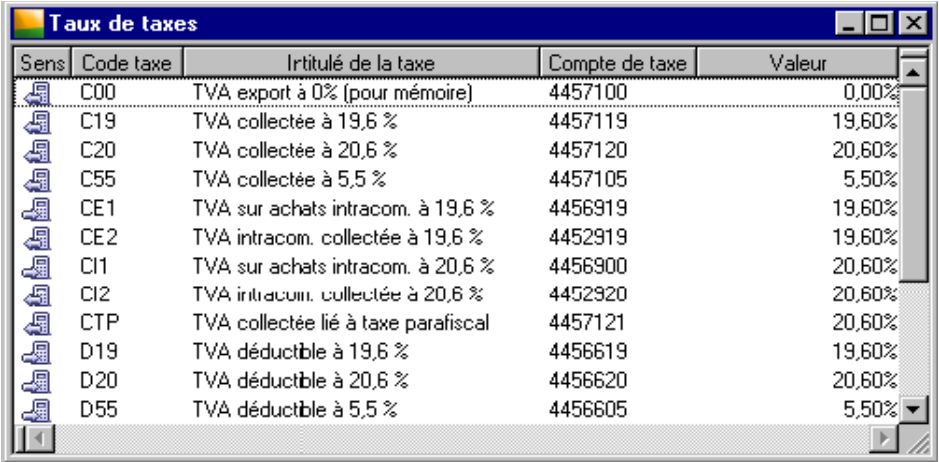

Cette commande permet d'affecter à des comptes du plan général les taux de TVA et les taux de TP (taxe parafiscale) que vous utilisez dans votre comptabilité.

Opérations possibles sur la liste des taux de taxes

Lorsque vous lancez la commande, la liste des taux créés apparaît.

Elle présente le sens (déductible ou collectée) des écritures à générer, le code taxe, l'intitulé de chaque taux, le numéro de compte correspondant et sa valeur.

Cette fenêtre affiche deux colonnes particulières.

#### *Colonne Sens*

Le sens est repéré par :

- **Déductible** : la TVA calculée par ce taux est déductible,
- **Collecté** : la TVA calculée par ce taux est collectée.

#### *Colonne Code taxe*

Cette colonne affiche le code taxe affecté au taux. Il sert de classement par défaut.

### **Codes journaux**

#### **Structure / Codes journaux**

Cette commande permet de créer, consulter, modifier, supprimer les codes journaux.

 Cliquer sur le bouton Codes journaux de la barre d'outils Comptabilité générale revient à activer cette commande.

On peut aussi lancer cette fonction en cliquant sur l'icône Codes journaux de la barre verticale Saisie des écritures.

Elle permet le paramétrage des journaux qui seront utilisés en saisie des écritures.

La liste des codes journaux présente les informations suivantes :

Le *Type* de journal représenté par :

- **Achat**,
- **Vente**,
- **Trésorerie**,
- **Général**,
- **Situation**,

Le *Code* du journal ainsi que son *Intitulé*. Opérations possibles sur la liste des codes journaux Lorsque vous lancez la commande, la liste des journaux créés apparaît.

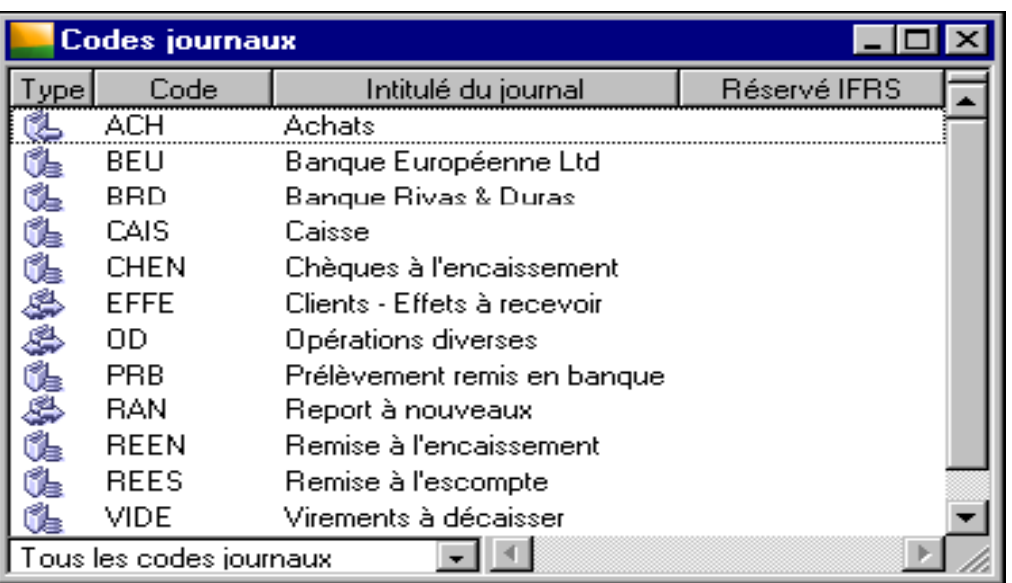

Le programme rappelle le type, le code et l'intitulé de chaque journal.

Les boutons de la barre d'outils Navigation sont tous utilisables de la même manière que sur le plan comptable.

#### **Codes journaux analytiques**

#### **Structure / Codes journaux analytiques**

Cette commande permet de paramétrer des journaux de type **OD analytique** destinés à l'enregistrement des écritures analytiques pures.

Cliquez sur le bouton Codes journaux analytiques de la barre d'outils Comptabilité analytique et budgétaire pour activer cette commande.

Opérations possibles sur la liste des codes journaux analytiques

Lorsque vous lancez la commande, la liste des journaux créés apparaît. Le programme rappelle le code et l'intitulé de chaque journal.

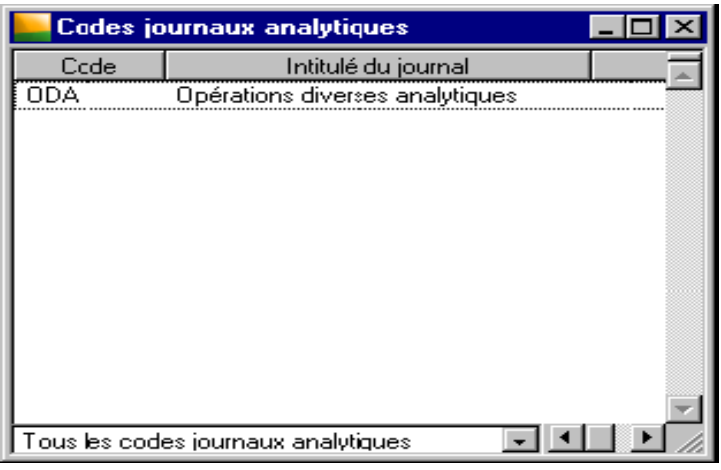

Les boutons de la barre d'outils Navigation sont tous utilisables de la même manière que sur le plan comptable.

#### **Banques**

#### **Structure / Banques**

Cette commande permet de créer, consulter, modifier, supprimer les coordonnées des différents établissements bancaires de la société.

帝司 Cliquer sur le bouton Banques de la barre d'outils Comptabilité générale revient à activer cette commande.

Opérations possibles sur la liste des banques

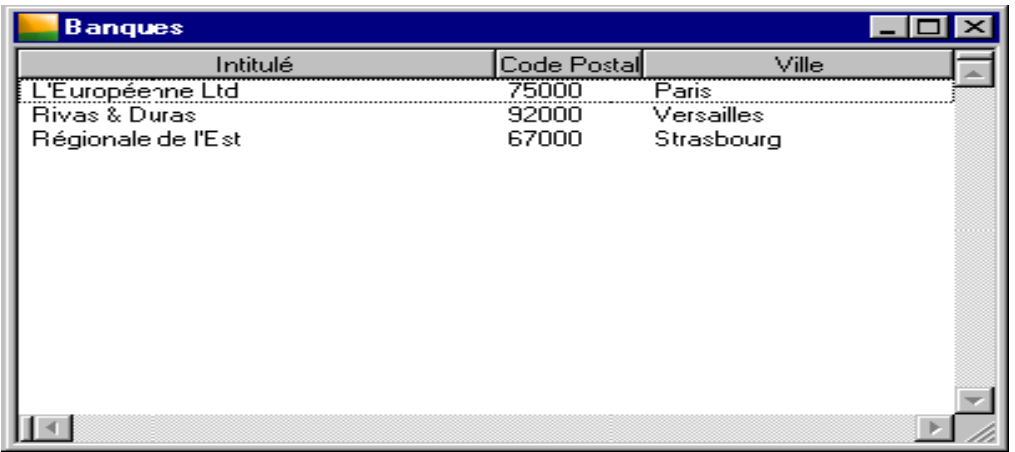

Lorsque vous lancez la commande, la liste des banques créées apparaît. Le programme rappelle l'intitulé, le code postal et la ville de chaque banque.

Les boutons de la barre d'outils Navigation sont tous utilisables de la même manière que sur le plan comptable.

Personnaliser la liste des banques

Il est possible de personnaliser la liste des banques en utilisant la commande *Personnaliser la liste* soit à partir du menu contextuel (voir ci-dessus) soit à partir du menu *Fenêtre*.

#### **Modèles de saisie**

#### **Structure / Modèles / Modèles de saisie**

Cliquez sur le bouton Modèles de saisie de la barre d'outils Comptabilité générale pour activer cette commande.

Le modèle de saisie est une des commandes essentielles de la comptabilité. Il apporte une solution simple et définitive à la partie la plus fastidieuse de la comptabilité, c'est-à-dire la saisie.

Par un simple rappel de lignes pré enregistrées, dans lesquelles le curseur se positionne automatiquement aux endroits adéquats, les modèles permettent de composer des brouillards de saisie adaptés à vos habitudes, votre profession, vos usages.

Vous pourrez ainsi paramétrer et automatiser toutes les saisies les plus courantes en réduisant au strict minimum l'enregistrement des écritures que vous passez le plus souvent.

#### *Exemple*

*Entre autres, l'utilisation d'un modèle de saisie est particulièrement adaptée à l'enregistrement d'une facture de téléphone.*

*Pour éviter une saisie fastidieuse, enregistrez un modèle de saisie qui vous proposera automatiquement tous les comptes à mouvementer. Bien sûr, les écritures moins courantes pourront toujours être saisies de la façon* *classique : numéro de compte, libellé, montant, contrepartie, etc.*

Les modèles de saisie sont définis pour un type de journal particulier. Lors de la saisie des écritures, vous disposez d'un bouton qui fait s'afficher la liste des modèles enregistrés pour le type de journal mouvementé. Vous y choisissez celui correspondant au mouvement à enregistrer et vous n'avez plus qu'à saisir les informations non répétitives : dates, montants, échéances, etc.

#### **Opérations possibles sur la liste des modèles de saisie**

Lorsque vous lancez la commande, la liste des modèles de saisie créés apparaît. Elle présente le type, l'intitulé de chaque modèle et le raccourci clavier qui lui est associé.

La liste des modèles de saisie présente les informations suivantes :

le *Type* de modèle représenté par une icône :

- **Achats**,
- **Ventes**,
- **Trésorerie**,
- **Général**,
- **Situation**,

L'Intitulé du modèle ainsi que son *Raccourci*.

#### **Modèles de saisie : présentation**

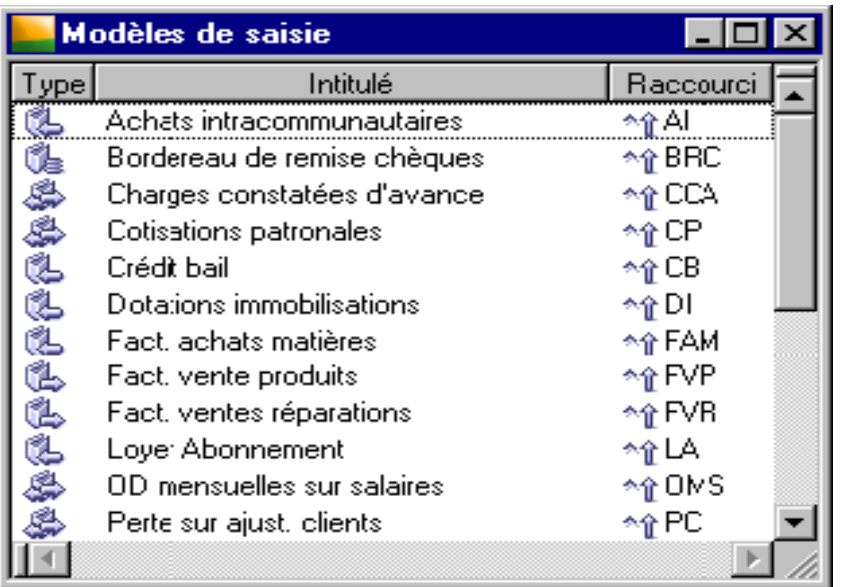

La création ou la modification d'un modèle de saisie s'effectuent dans une fenêtre qui comporte les mêmes colonnes que celles du journal auquel le modèle est destiné.

En haut et à gauche de la fenêtre de saisie des modèles, apparaissent plusieurs boutons dont le fonctionnement est expliqué plus loin. Ces boutons peuvent être actifs ou estompés (inutilisables) en fonction de la colonne dans laquelle se trouve le curseur.

#### **Modèles de grille**

#### **Structure / Modèles / Modèles de grille**

Cliquer sur le bouton Modèles de grille de la barre d'outils Comptabilité analytique et budgétaire revient à activer cette commande.

Cette commande permet de pré enregistrer une grille de ventilation qui pourra être utilisée pour répartir le budget associé à un compte lors du paramétrage des modèles de saisie analytiques, en saisie analytique ou encore lors d'une recherche.

Cette répartition peut être effectuée sur les comptes généraux (modèle de grille de type général) ou sur les sections d'un plan analytique sélectionné (modèle de grille de type analytique).

#### **Opérations possibles sur la liste des modèles de grille**

Lorsque vous lancez la commande, la liste des modèles de grille créés apparaît. Elle présente le type, l'intitulé de chaque modèle et le raccourci clavier qui lui est éventuellement associé.

Les boutons de la barre d'outils Navigation sont tous utilisables comme sur le plan comptable.

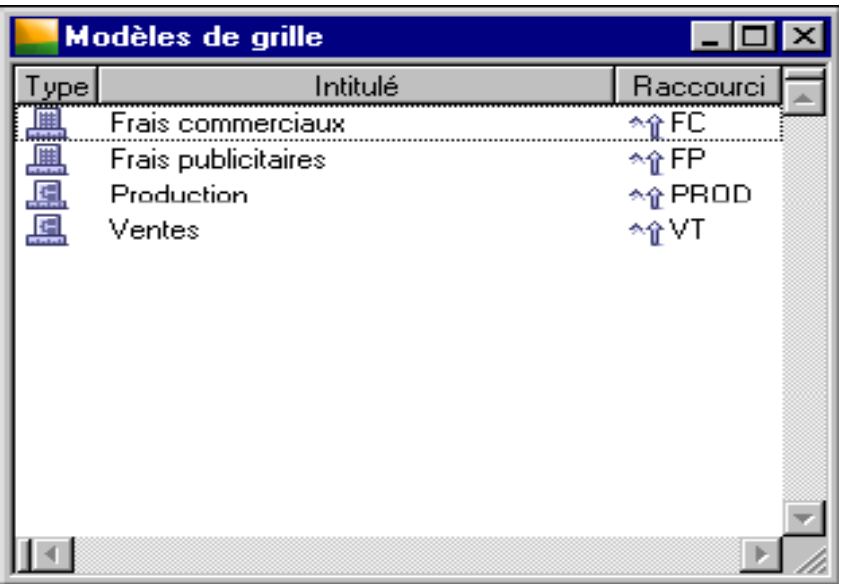

La liste des modèles de grille présente les informations suivantes : Le *Type* de modèle représenté par une icône :

- **Analytique**,
- **Général**,

L'Intitulé du modèle ainsi que son *Raccourci*.

#### **Modèles de règlement**

#### **Structure / Modèles / Modèles de règlement**

Cette commande permet de pré enregistrer l'ensemble des modalités de règlement généralement pratiquées par votre société.

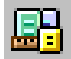

Cliquer sur le bouton Modèles de règlement de la barre d'outils Gestion des tiers revient à activer cette commande.

Un modèle de règlement peut être appliqué à un compte de tiers (volet *Structure / Plan tiers / Complément*) afin que la gestion des règlements de ce dernier soit automatisée.

#### **Opérations possibles sur la liste des modèles de règlement**

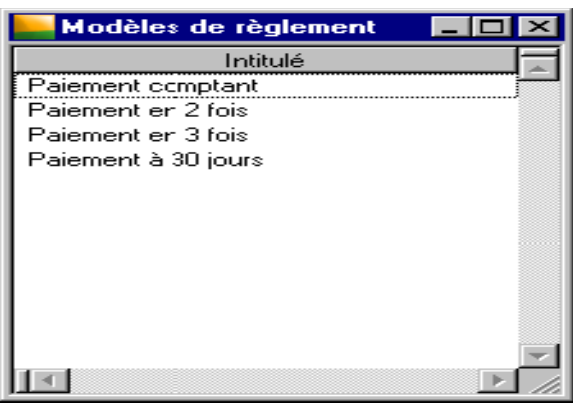

Lorsque vous lancez la commande, la liste des modèles de règlement créés apparaît, classée dans un ordre croissant d'intitulé (chiffres de 0 à 9 puis lettres de A à Z majuscules puis minuscules).

Les boutons de la barre d'outils Navigation sont tous utilisables comme sur le plan comptable.

#### *Mode de règlement*

Sélectionnez le mode de règlement utilisé pour la ligne du modèle (échéance).

Les différents modes de règlement proposés sont enregistrés dans le volet «Fichier / A propos de… / Options». 60 jours fin de mois civil

12/01/03 - 31/03/03 La date de début de calcul de l'échéance est la date de fin de mois de l'écriture.

#### **Modèles d'abonnement**

#### **Structure / Modèles / Modèles d'abonnement**

Cette commande permet de pré enregistrer les contrats d'abonnements contractés par la société.

Cliquez sur le bouton Modèles d'abonnement de la barre d'outils Comptabilité générale pour activer cette commande.

Le terme «abonnement» est à prendre au sens large. En effet, vous pouvez par cette commande enregistrer les caractéristiques liées à des écritures répétitives revenant à intervalle régulier. Il peut donc s'agir d'écritures de loyers, d'assurances, d'emprunts, etc..

#### *Exemple*

*Vous avez souscrit un emprunt que vous remboursez par un prélèvement mensuel. Chaque mois, son enregistrement vous oblige à rechercher :*

*- le compte de capitaux sur lequel inscrire le remboursement du capital,*

*- le compte de charges sur lequel imputer l'intérêt de l'emprunt,*

*- celui où vous noterez les frais d'assurance.*

*Pour éviter ce travail fastidieux, enregistrez un modèle d'abonnement qui vous proposera automatiquement tous ces comptes.*

Les modèles d'abonnement définissent les dates, durée et périodicité auxquelles les écritures seront enregistrées.

A chaque modèle d'abonnement est associé un modèle de saisie représentant le contenu de l'écriture (les imputations) qui sera passée conformément aux indications du modèle d'abonnement.

#### **Opérations possibles sur la liste des modèles d'abonnement**

Lorsque vous lancez la commande, la liste des modèles d'abonnement créés apparaît, présentant le code du journal dans lequel seront générées les écritures d'abonnement et l'intitulé du modèle.

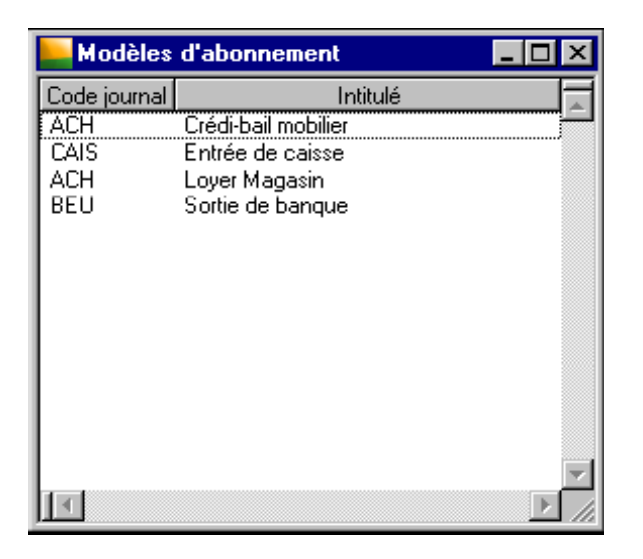

Les boutons de la barre d'outils Navigation sont tous utilisables comme sur le plan comptable.

#### **Libellés**

#### **Structure / Libellés**

Cette commande permet de pré enregistrer l'ensemble des libellés qui pourront être utilisés à divers endroits du programme.

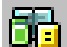

Cliquez sur le bouton Libellés de la barre d'outils Comptabilité générale pour activer cette commande. Les libellés sont des mentions que vous êtes amenés à taper fréquemment lors des saisies d'intitulé ou de libellé et dont vous pouvez, grâce à cette commande, automatiser le rappel et la saisie. Liste des libellés

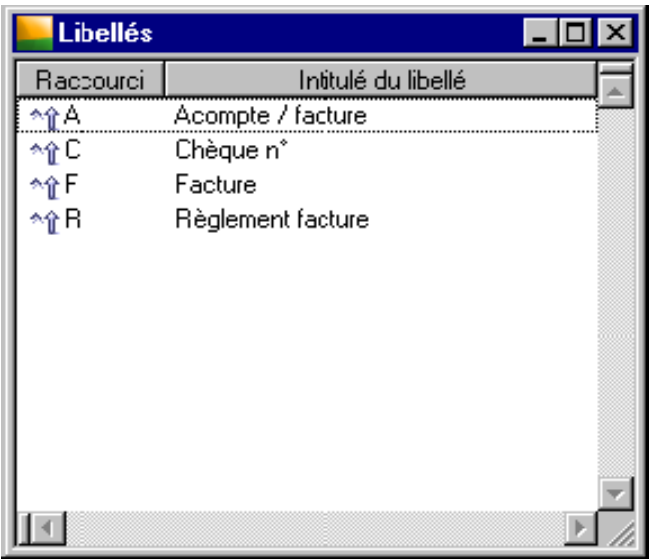

La liste des libellés vous est présentée lors du lancement de cette commande. Le programme rappelle le raccourci servant à appeler le libellé, et son intitulé.

Les boutons de la barre d'outils Navigation sont tous utilisables comme sur le plan comptable.

#### **Postes budgétaires Structure / Postes budgétaires**

*Formateur : Célestin KOUAKOU 01 04 14 96 Email : kcelestifr@yahoo.fr*

Cette commande permet de créer, consulter et mettre à jour les dotations budgétaires associées à un compte ou à un ensemble de comptes de la comptabilité générale ou analytique.

Cliquer sur le bouton Postes budgétaires de la barre d'outils Comptabilité analytique et budgétaire revient à activer cette commande.

Le bouton Créer un poste budgétaire de la barre d'outils Comptabilité analytique et budgétaire donne un accès direct à la fenêtre de saisie d'un poste budgétaire.

БI Le bouton Atteindre un poste budgétaire de la barre d'outils Comptabilité analytique et budgétaire ouvre la fenêtre de la commande *Atteindre* en la pré-paramétrant pour la recherche d'un poste budgétaire. Rappelons que le volet Budgets d'un compte permet d'enregistrer parallèlement une gestion budgétaire spécifique au compte.

Le programme vous permet de créer deux types de dotations budgétaires : une faible et une forte, pour l'exercice en cours, l'exercice N-1 ou l'exercice N-2 (s'ils existent).

#### **Opérations possibles sur la liste des postes budgétaires**

Lorsque vous lancez la commande, la liste des postes créés apparaît. Elle présente le type, le numéro et l'intitulé de chaque budget.

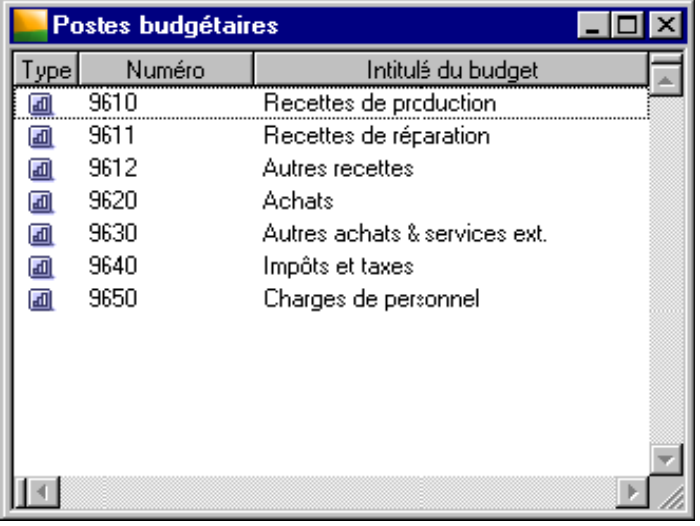

Les boutons de la barre d'outils Navigation sont tous utilisables comme sur le plan comptable. La liste des postes budgétaires présente les informations suivantes :

Le *Type* de poste représenté par :

- **Détail**,
- **Total**,
- **Centralisateur**,

Le *Numéro* du poste budgétaire ainsi que son *Intitulé*.

#### **Fusion…**

#### **Structure / Fusion**

Cette commande permet de transférer des données d'un fichier comptable vers un autre.

 Cliquez sur le bouton Fusion de la barre d'outils Fonctions avancées pour activer cette commande. Les données qu'il est possible de fusionner sont celles des fonctions du menu *Structure* :

- *Plan comptable*,
- *Plan analytique*,
- *Plan reporting*,
- *Plan tiers*,
- *Taux de taxes*,
- *Codes journaux*,
- *Banques*,
- *Modèles de saisie*,
- *Modèles de grille*,
- *Modèles de règlement*,
- *Modèles d'abonnement*,
- *Libellés*,
- *Postes budgétaires*,
- *Codes journaux analytiques*.

L'utilisation de cette commande vous permettra d'éviter quantité de saisies fastidieuses.

Le programme vous a été fourni avec une structure complète pré paramétrée. Vous pouvez

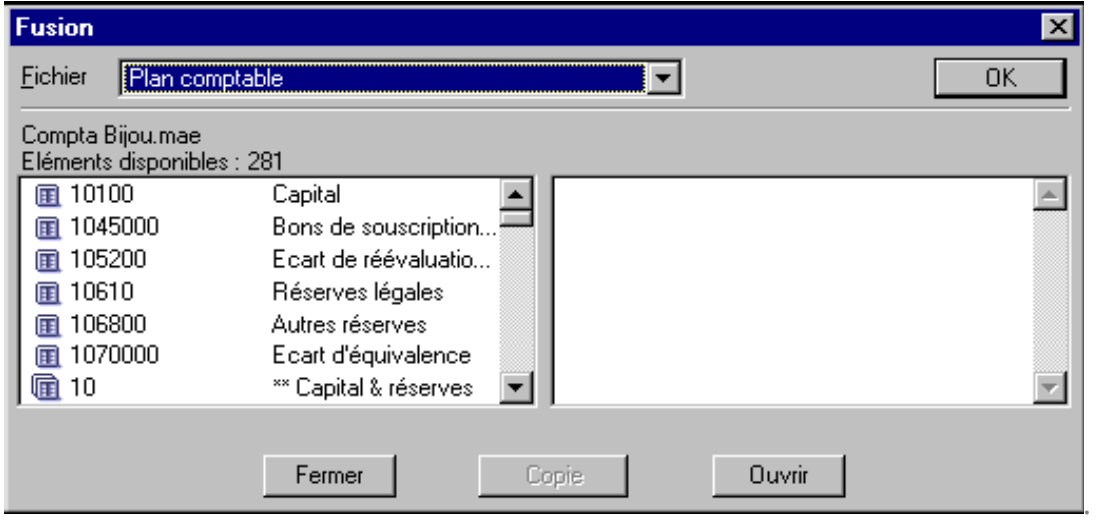

Lorsque cette commande est lancée, il est impossible d'accéder à une autre commande des menus. Ces dernières ne sont d'ailleurs pas disponibles.

Si le fichier comptable destinataire n'est pas vide et que le programme trouve deux éléments identiques, il affichera une fenêtre proposant de :

- continuer, c'est-à-dire ne pas remplacer l'élément existant par celui en provenance du fichier recopié,
- modifier : remplace l'élément du fichier destinataire par celui du fichier d'origine et continue la fusion,
- annuler : arrête l'opération de transfert.

Si le programme trouve plusieurs fois des éléments identiques, il proposera d'appliquer la dernière réponse sélectionnée.

Le bouton OK permet de quitter la commande. On peut également utiliser la touche ECHAP défaut, lorsque vous activez cette commande, le programme propose la fusion du plan comptable du fichier comptable ouvert. Pour sélectionner un autre fichier comptable, cliquez sur le bouton Fermer.

Cliquez ensuite sur le bouton Ouvrir pour sélectionner afficher la boîte de dialogue «Ouvrir le fichier comptable ».

Sélectionnez le fichier comptable souhaité.

Après sélection, remarquez que le programme indique le nom du fichier comptable et le nombre d'éléments disponibles.

Sélection du fichier de destination

Procédez comme indiqué ci-dessus pour sélectionner le fichier comptable dans lequel les données devront être récupérées.

#### **IV. MENU TRAITEMENT**

Les différentes fonctions auxquelles ce menu donne accès sont les suivantes :

- *Saisie par pièce* qui donne accès aux fonctions suivantes :
- *Ajout d'une pièce*,
- *Visualisation/modification d'une pièce*,
- *Saisie des opérations bancaires*,
- *Saisie des écritures*,
- *Saisie par lot*,
- *Saisie des OD analytiques* qui donne accès aux fonctions suivantes :
- *Ajout d'une OD analytique*,
- *Visualisation/modification d'une OD*,
- *Journaux de saisie*,
- *Clôture des journaux*,
- *Interrogation et lettrage*,
- *Interrogation tiers*,
- *Interrogation analytique*,
- *Gestion des extraits*,
- *Rapprochement bancaire automatique*,
- *Rapprochement bancaire manuel*,
- *Règlement tiers*,
- *Rappel/relevé,*
- *Réévaluation des dettes et des créances en devise*
- *Révision par cycle*,
- *Recherche d'écritures*,
- *Réimputation»,* qui donne accès aux fonctions suivantes :
	- o *Réimputation des écritures générales*,
	- o *Réimputation des écritures analytiques*,
	- o *Ecritures d'abonnement*
	- o *Compaction*,
	- o *Fin d'exercice* qui donne accès aux fonctions :
		- *Nouvel exercice*,
		- *Report des budgets*,
		- *Clôture de l'exercice*,
		- *Etats de clôture*,
		- *Suppression du premier exercice...*

#### **Ajout d'une pièce**

**Traitement / Saisie par pièce / Ajout d'une pièce**

On peut lancer cette fonction en cliquant sur le bouton Ajout d'une pièce de la barre d'outils Comptabilité générale.

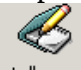

Ajout d'une pièce On peut aussi ajouter une pièce en cliquant sur l'icône Ajout d'une pièce de la barre verticale Saisie des écritures.

La saisie par pièce bénéficie des automatismes de la saisie des journaux par période :

- Vérification de l'équilibre avant validation,
- Création automatique des échéances en cas de règlements multiples,
- Ventilation analytique automatique,

Génération automatique des registres-taxes.

Les titres suivants donnent accès aux explications sur la saisie des pièces :

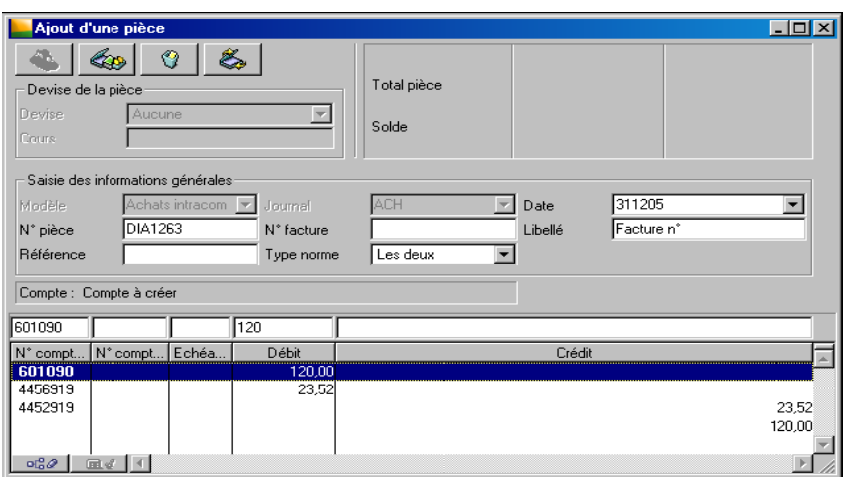

#### **Boutons de fonction – Saisie des pièces** *Bouton Appeler un libellé*

Le bouton Appeler un libellé ouvre la liste et propose la sélection d'un des libellés automatiques enregistrés dans la commande *Structure / Libellés*.

#### *Bouton Supprimer la pièce*

Cliquez sur la ligne à supprimer puis sur ce bouton. Rappelons que le mode de confirmation des suppressions est paramétré dans le volet «Fichier / A propos de… / Préférence».

Un message de confirmation apparaît dans ce cas.

«*ATTENTION ! Ce traitement est irréversible ! Confirmez-vous la suppression de la pièce NNN ? Toutes les lignes d'écritures seront définitivement supprimées ! Oui Non*»

#### *Bouton Equilibrer*

Ce bouton permet de demander au programme de reporter le solde de la pièce en cours dans le montant débit ou crédit de l'écriture en cours de saisie.

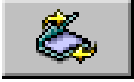

#### *Bouton Enregistrer*

Ce bouton valide la saisie effectuée et permet de noter les écritures saisies dans le fichier comptable. *Journal*

Cette zone propose la liste des journaux. A l'ouverture de l'application, le premier code journal est proposé par défaut. Lors de la même session, le dernier code utilisé est proposé.

Si un code journal n'est pas sélectionné mais qu'il est rattaché à un modèle de saisie, celui-ci est automatiquement sélectionné à la validation du modèle.

#### *Date*

Un calendrier est proposé pour la saisie de la date d'écriture. Le programme propose par défaut :

- la date du jour, si la date est celle de l'exercice en cours,
- la date du premier jour de l'exercice, si la date système est antérieure à l'exercice en cours,
- la date du dernier jour de l'exercice en cours, si la date système est postérieure à l'exercice en cours.

#### *Numéro de pièce.*

Cette zone est :

- Accessible si le numéro de pièce n'est pas protégé. Le dernier numéro de pièce + 1 est proposé par défaut,
- Non accessible si le numéro de pièce est protégé. A la validation de la pièce, le numéro est automatiquement attribué selon l'option de numérotation du journal et le dernier numéro attribué.

#### *Numéro de facture*

Cette zone alphanumérique vous permet de saisir le numéro de la facture enregistré dans le programme de **Gestion commerciale**.

#### **Ajout d'une pièce**

#### **Traitement / Saisie par pièce / Ajout d'une pièce**

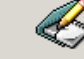

-

Ajout d'une pièce On peut lancer cette fonction en cliquant sur le bouton Ajout d'une pièce de la barre d'outils Comptabilité générale.

On peut aussi ajouter une pièce en cliquant sur l'icône Ajout d'une pièce de la barre verticale Saisie des écritures.

La saisie par pièce bénéficie des automatismes de la saisie des journaux par période :

- Vérification de l'équilibre avant validation,
- Création automatique des échéances en cas de règlements multiples,
- Ventilation analytique automatique,
- Génération automatique des registres-taxes.

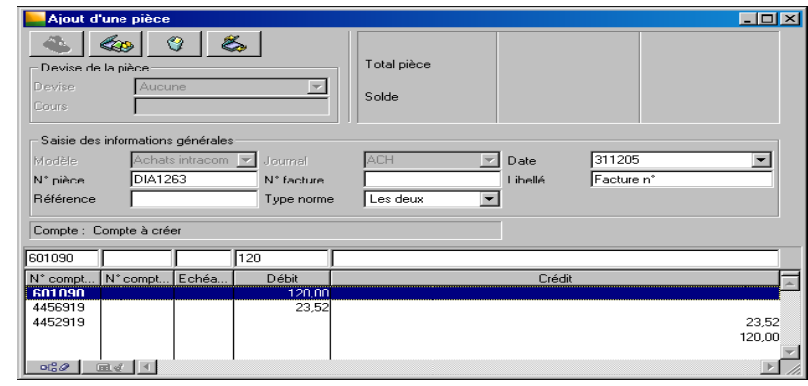

#### **Visualisation/modification d'une pièce**

Traitement / Saisie par pièce / Visualisation/.modification d'une pièce

On peut lancer cette fonction en cliquant sur le bouton Visualisation/modification d'une pièce de la barre d'outils Comptabilité générale.

On peut visualiser et/ou modifier une pièce en cliquant sur l'icône Visualisation/modification d'une pièce de

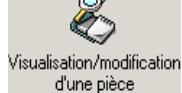

la barre verticale Saisie des écritures.

Après avoir lancé la fonction Visualisation / modification de pièce, vous devez renseigner les zones *Journal*, *Date*, *N° pièce* ou *Référence* pour la recherche de votre pièce. Validez par la touche ENTRÉE.

Le programme recherche la première pièce correspondant aux critères définis et affiche le résultat.

Un message d'alerte s'affiche si aucune pièce ne correspond aux critères définis. Vous pouvez revenir sur la fenêtre «Visualisation / modification d'une pièce» en cliquant sur le bouton OK.

Vous pouvez faire défiler les pièces à l'aide des boutons Précédent et Suivant de la barre d'outils Navigation

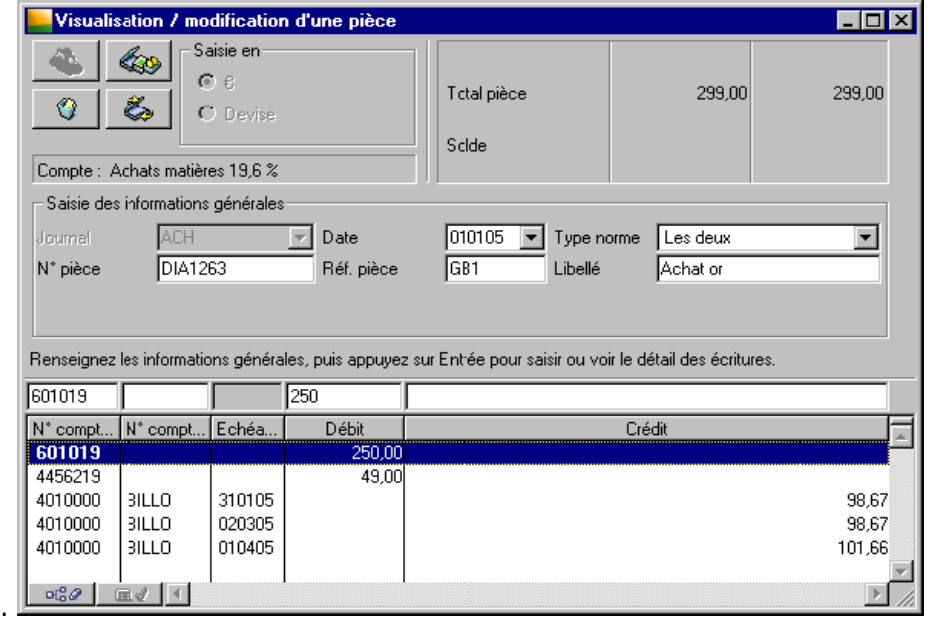

Toutes les zones de saisie, boutons et autres fonctionnalités sont identiques à ceux décrits dans le cadre de la fonction *Ajout de pièce*. Veuillez vous y référer. Ne sont présentés ici que les points qui diffèrent de la saisie de pièce. Les zones estompées ou grisées ne sont pas modifiables.

#### **Saisie des opérations bancaires Traitement / Saisie des opérations bancaires**

La fonction de saisie des opérations bancaires permet :

- de saisir manuellement ou d'incorporer des écritures de trésorerie reçues via un modem (extraits de comptes bancaires par exemple) dans un journal de trésorerie temporaire associé à un compte bancaire,
- d'associer ces écritures et de les lettrer avec des écritures à régler (écritures d'achat, de vente, ...),
- puis de transférer ces écritures et leur(s) association(s) dans à un journal de trésorerie définitif.

On peut lancer cette fonction en cliquant sur le bouton Saisie des opérations bancaires de la barre d'outils Comptabilité générale.

On peut aussi utiliser l'icône Saisie des opérations bancaires de la barre verticale Saisie des écritures.

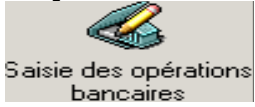

#### **Incorporation des mouvements bancaires**

L'incorporation des extraits bancaires reçus par modem ne peut se faire que lorsque le code journal et le numéro d'extrait ont été renseignés.

Les opérations sont lancées en cliquant sur le bouton Incorporer les mouvements bancaires.

Dès lors, le solde initial et le solde final sont automatiquement récupérés dans l'en-tête du document ainsi que les mouvements bancaires dans le corps de la fonction.

Si le programme ne trouve pas de fichier à incorporer dans le dossier (ou répertoire) dans lequel ils sont stockés habituellement, il ouvre une fenêtre «*Ouvrir*» pour permettre à l'utilisateur de préciser l'emplacement du fichier à incorporer.

#### **Proposition de génération automatique des écritures de trésorerie**

#### Lorsque :

le solde intermédiaire est égal au solde final et que tous les mouvements ont été associés à un compte général, un message vous propose de procéder à la génération des écritures de trésorerie.

Association des mouvements bancaires aux écritures à régler

Les écritures à régler apparaissent dans une fenêtre intitulée «Visualisation des écritures à régler».

#### **Saisie des opérations bancaires – Description de la fenêtre**

*Le sens des montants saisis dans cette fenêtre est le sens bancaire :*

- *Décaissement = débit bancaire,*
- *Encaissement = crédit bancaire.*

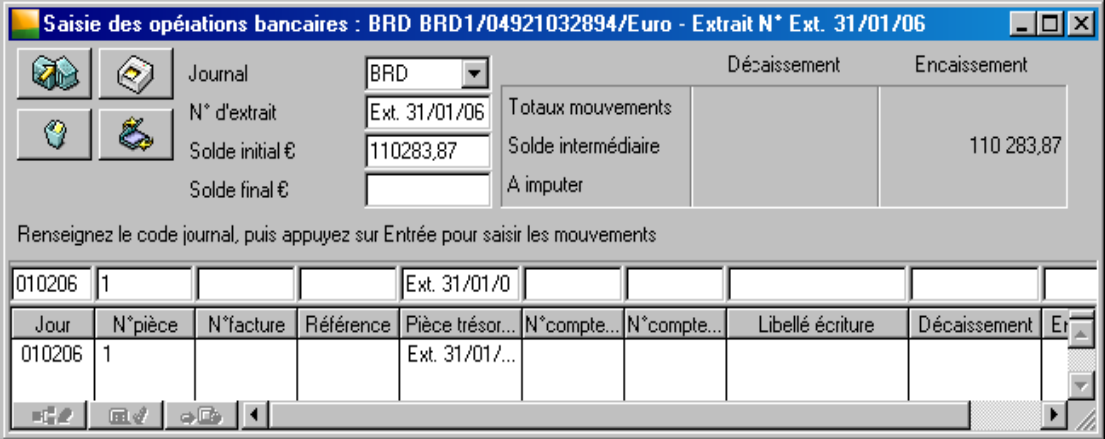

Cette fenêtre comporte dans son titre :

- le code du journal considéré,
- l'abrégé du compte bancaire,
- le numéro de compte bancaire,
- la devise du RIB.
- le numéro de l'extrait.

#### **Saisie des écritures Traitement / Saisie des écritures**

 Cette commande ouvre une fenêtre de sélection permettant une saisie rapide et simplifiée d'un journal sur une période donnée.

Щ. Vous pouvez lancer cette fonction en cliquant sur le bouton Saisie des écritures de la barre d'outils Comptabilité générale.

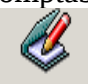

Saisie des écritures On peut aussi lancer cette commande en cliquant sur l'icône Saisie des écritures de la barre verticale Saisie des écritures.

Une fenêtre de sélection «*Ouvrir un journal/période*» permet de sélectionner le journal sur lequel vous souhaitez travailler.

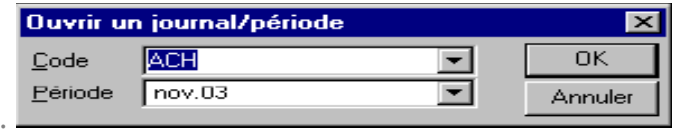

Cette même fenêtre vous sera proposée si, dans la fenêtre de saisie des journaux, vous cliquez sur le bouton Atteindre un journal afin de sélectionner un autre journal sur lequel réaliser des saisies. Par défaut le programme propose :

- pour le code journal, le premier de la liste,
- pour la période, le mois en cours lorsque la date du jour est incluse dans l'exercice en cours,
- le premier mois de l'exercice en cours lorsque la date du jour est antérieure à l'exercice en cours,
- ou enfin le dernier mois de l'exercice en cours lorsque la date du jour est postérieure à l'exercice en cours.

#### **Journaux de saisie**

#### **Traitement / Journaux de saisie**

Cette commande permet de visualiser, de modifier et d'enregistrer les mouvements sur les journaux.

 Cliquez sur le bouton Journaux de saisie de la barre d'outils Comptabilité générale pour activer cette commande.

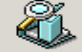

Journaux de saisie Vous pouvez aussi activer cette commande en cliquant sur l'icône Journaux de saisie de la barre verticale Saisie des écritures.

*Structure / Modèles de saisie* ou à partir d'une autre écriture.

Cette commande permet en outre de modifier les écritures et de les imprimer.

Les principales fonctionnalités de la saisie des journaux sont décrites sous les titres suivants :

#### . *Opérations possibles sur la liste des journaux*

Lorsque cette commande est activée, la liste des journaux apparaît.

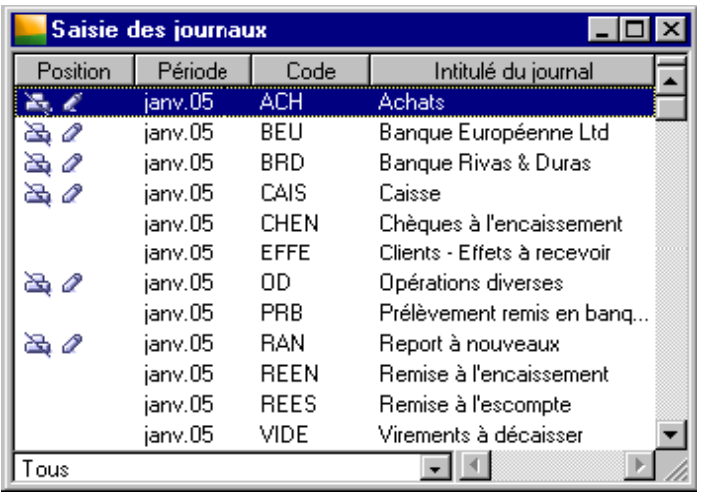

Cette liste est établie automatiquement par le programme en fonction des codes journaux saisis dans le menu Structure et des périodes de début et de fin d'exercice paramétrées dans le volet «Initialisation» (commande *Fichier / A propos de…*).

Vous constatez ainsi que tous les journaux sont simultanément disponibles et qu'il n'est pas nécessaire de clôturer une période pour pouvoir saisir des mouvements sur la suivante.

#### **Consultation d'un journal**

 Cliquez sur la ligne du journal en question puis sur le bouton Consulter. Cette commande ne vous permet pas de modifier l'écriture.

#### **Modification d'un journal**

Cliquez sur la ligne du journal en question puis sur le bouton Voir/Modifier. Vous pouvez également cliquer deux fois sur la ligne du journal, si cette option est sélectionnée dans la commande Fenêtre / Préférences.

#### **Suppression des écritures**

Cliquez sur la ligne du journal à supprimer puis sur le bouton Supprimer. Le programme supprime alors toutes les écritures du journal sélectionné sous réserve qu'aucune écriture du journal ne soit lettrée, pointée, rapprochée ou clôturée. Dans le cas contraire, aucune suppression d'écritures ne sera effectuée pour le journal dans la période sélectionnée.

Cette opération n'est pas possible si le journal est totalement clôturé.

#### **Défilement de la liste**

Les boutons Précédent et Suivant permettent de faire défiler la liste des journaux.

Il est également possible d'utiliser la bande de défilement verticale.

## **Rechercher ou imprimer un code journal**

 Utilisez le bouton Rechercher de la barre d'outils Navigation dont le maniement est décrit dans le «Manuel de la gamme».

**Atteindre** Utilisez le bouton Atteindre de la barre d'outils Navigation pour consulter un élément soit en le sélectionnant dans la liste correspondante, soit en ouvrant directement sa fiche. Son maniement est décrit dans le «Manuel de la gamme».

#### **Classement des journaux**

Utilisez la zone à liste déroulante *Tri* de la barre d'outils Navigation pour choisir le mode de tri de la liste : par code journal ou période de saisie.

#### **Saisie d'un journal**

Le titre de la fenêtre de saisie rappelle l'intitulé du journal et la période sélectionnée.

Lorsque vous choisissez un journal sur une période autorisée en saisie, le curseur se positionne dans la première zone de saisie.

#### la liste des comptes généraux

Tapez les premiers caractères du numéro du compte sur la zone de saisie puis pressez la touche TABULATION.

Le programme ouvre alors une liste des comptes commençant par celui dont le numéro se rapproche le plus des caractères tapés.

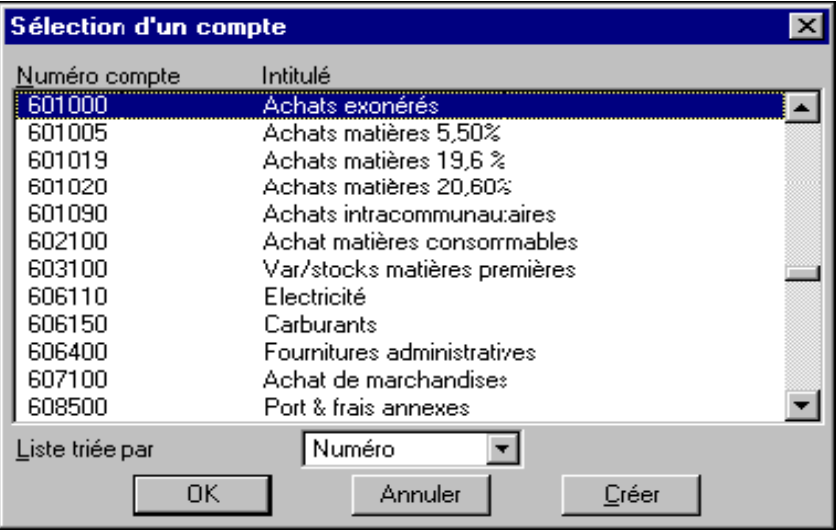

Le programme vous permet de trier la liste des comptes par *Numéro* ou par code *Classement*.

Le programme n'autorise pas la saisie dans les cas suivants :

- l'exercice est clôturé,
- le journal a fait l'objet d'une procédure de "clôture totale",
- le type de journal n'est pas autorisé en saisie pour l'utilisateur concerné (commande *Fichier / Autorisations d'accès*).

#### **La liste des comptes de tiers**

*.*

En saisie de journaux, il est possible de faire apparaître la liste de sélection des tiers. Il faut procéder de la manière suivante :

- 1. Placez la sélection dans la zone *N° compte tiers* ;
- 2. Saisissez le ou les premiers caractères du nom du tiers ;
- 3. Pressez ensuite la touche TABULATION.

La fenêtre «*Sélection d'un compte de tiers*» apparaît.

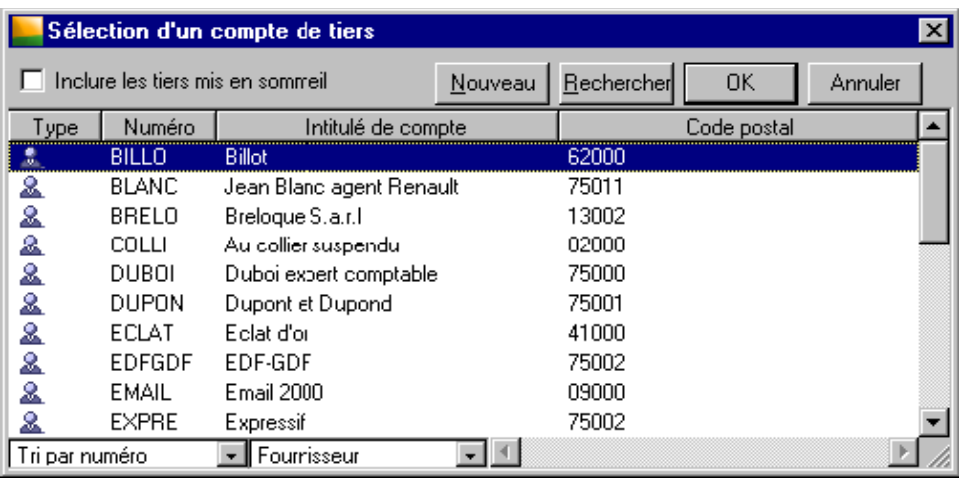

Cette liste fait apparaître les tiers correspondant au journal en cours de saisie :

- clients pour les journaux de vente,
- fournisseurs pour les journaux d'achat,
- tous les tiers pour les autres journaux.

#### **Ecriture de contrepartie**

Selon le paramétrage du journal (commande *Structure / Codes journaux*) :

 le programme propose une écriture de contrepartie après chaque saisie de ligne (l'option *Contrepartie à chaque ligne* du journal est cochée),.

Si vous réalisez une saisie manuelle dans un journal comportant à la fois un compte de trésorerie et la contrepartie à chaque ligne, il vous est conseillé de :

- saisir en premier le compte de tiers (ou de charge ou de produit),
- d'enregistrer ensuite le mouvement sur le compte de trésorerie.

Vous constaterez qu'en procédant ainsi, le programme proposera automatiquement le compte de trésorerie en contrepartie du compte de tiers sur la première ligne, et que, sur la seconde ligne, une inversion se produira entre le numéro de compte et la contrepartie de la ligne précédente ainsi qu'entre les montants débiteurs et créditeurs.

#### **Utilisation des modèles de saisie**

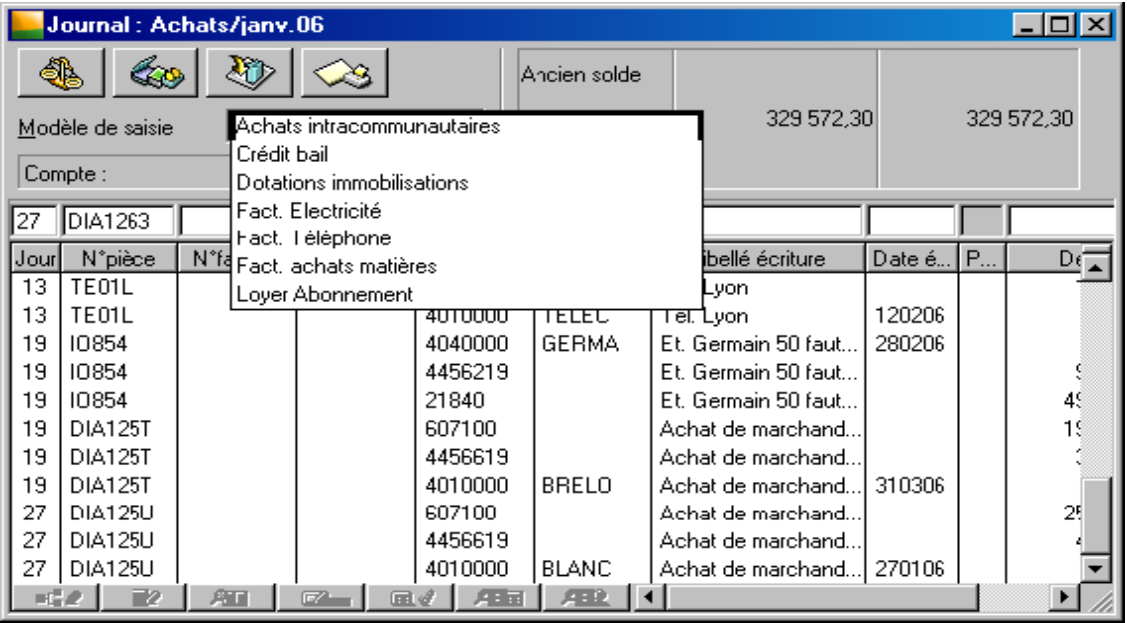

#### **Clôture des journaux**

#### **Traitement / Clôture des journaux**

Cette commande permet de clôturer un journal ou plusieurs.

<u>lya</u>

 Cliquez sur le bouton Clôture des journaux de la barre d'outils Comptabilité générale pour activer cette commande.

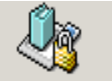

Clôture des journaux Vous pouvez aussi lancer cette commande en cliquant sur l'icône Clôture des journaux de la barre verticale Fin d'exercice.

#### **Assistant de clôture des journaux**

Les principales étapes de la clôture des journaux au moyen de l'assistant sont les suivantes :

*Fenêtre de présentation – Assistant de clôture des journaux*

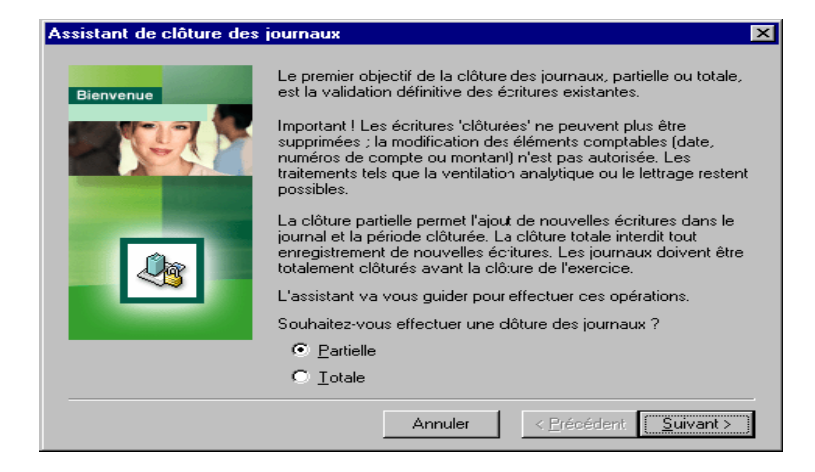

#### *Type de clôture*

- **Partielle** : les éléments comptables des écritures déjà validées ne seront plus modifiables mais de nouvelles écritures pourront être passées dans les journaux. Le lettrage et la ventilation analytique par exemple pourront tout de même être effectués.
- **Totale** : les journaux ne seront plus modifiables.

Cliquez sur :

- le bouton Suivant pour passer à l'étape suivante de l'assistant,
- le bouton Annuler pour quitter la fonction sans rien faire.

Sélection des journaux en cas de clôture partielle – Assistant de clôture des Journaux

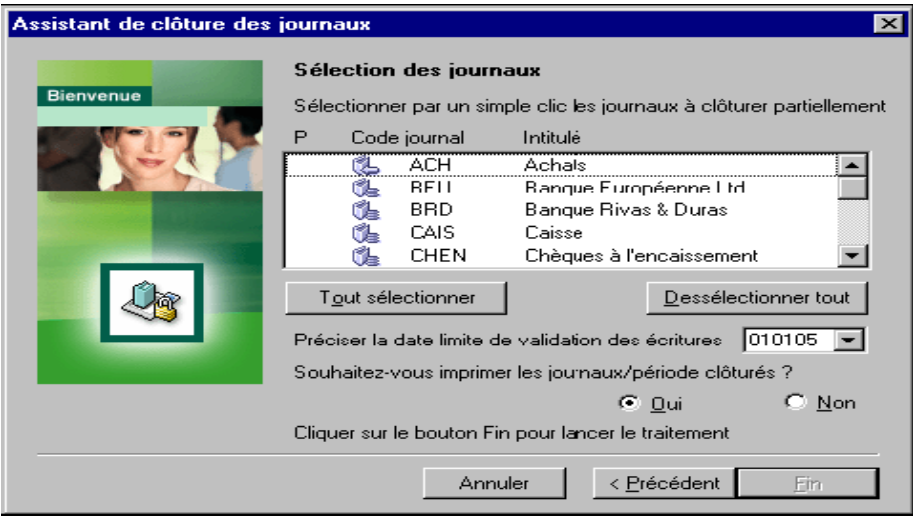

Cette fenêtre est affichée uniquement si l'option *Partielle* est sélectionnée à la première étape. Le principe est le suivant : l'utilisateur sélectionne le ou les journaux concernés par le traitement, puis saisit une date limite.

La clôture est effectuée depuis le 1er mois de l'exercice jusqu'à une période à définir. Il n'est pas possible, comme dans la clôture partielle, de sélectionner des journaux intermédiaires.

Le bouton Suivant devient accessible si au moins un journal est sélectionné et si la date limite est définie. Cliquez sur :

- le bouton Suivant pour passer à l'étape suivante de l'assistant,
- le bouton Précédent pour revenir à l'étape précédente de l'assistant,
- le bouton Annuler pour quitter la fonction sans rien faire.

Le bouton *Fin* entraîne une clôture totale des lignes du journal sélectionné. Il ne sera plus possible de modifier les éléments comptables ou de supprimer des écritures existantes ou d'en ajouter de nouvelles.

#### *Bouton Clôturer*

Ce bouton lance les clôtures totales ou partielles ainsi que l'impression des journaux en fonction des paramétrages faits dans la liste.

La zone à liste déroulante propose les choix suivants :

- **Tous** (valeur par défaut) : tous les journaux apparaissent dans la liste.
- **Non clôturés** : seuls les journaux non clôturés apparaissent dans la liste.
- **Partiellement clôturés** : n'apparaissent que les journaux pour lesquels une clôture partielle a été réalisée.
- **Totalement clôturés** : n'apparaissent que les journaux pour lesquels une clôture totale a été réalisée.

#### **Rapprochement bancaire automatique**

#### **Traitement / Rapprochement bancaire automatique**

Cette commande permet de rapprocher les extraits de compte et les écritures de comptabilité automatiquement ou manuellement, et d'enregistrer automatiquement les écritures d'ajustement.

Le programme permet d'effectuer le rapprochement des extraits de compte de chacune des banques avec les écritures comptables enregistrées sur les journaux correspondants.

Si, lors de la création des journaux de banque (commande *Structure / Codes journaux*), l'option *Contrepartie à chaque ligne* a été cochée, vous pouvez selon le choix réalisé effectuer vos rapprochements bancaires, soit sur les contreparties, soit sur les comptes de trésorerie.

#### **Présentation de la fenêtre Rapprochement bancaire**

Quand vous lancez cette commande, le programme ouvre la fenêtre de sélection des mouvements à traiter «*Rapprochement bancaire*».

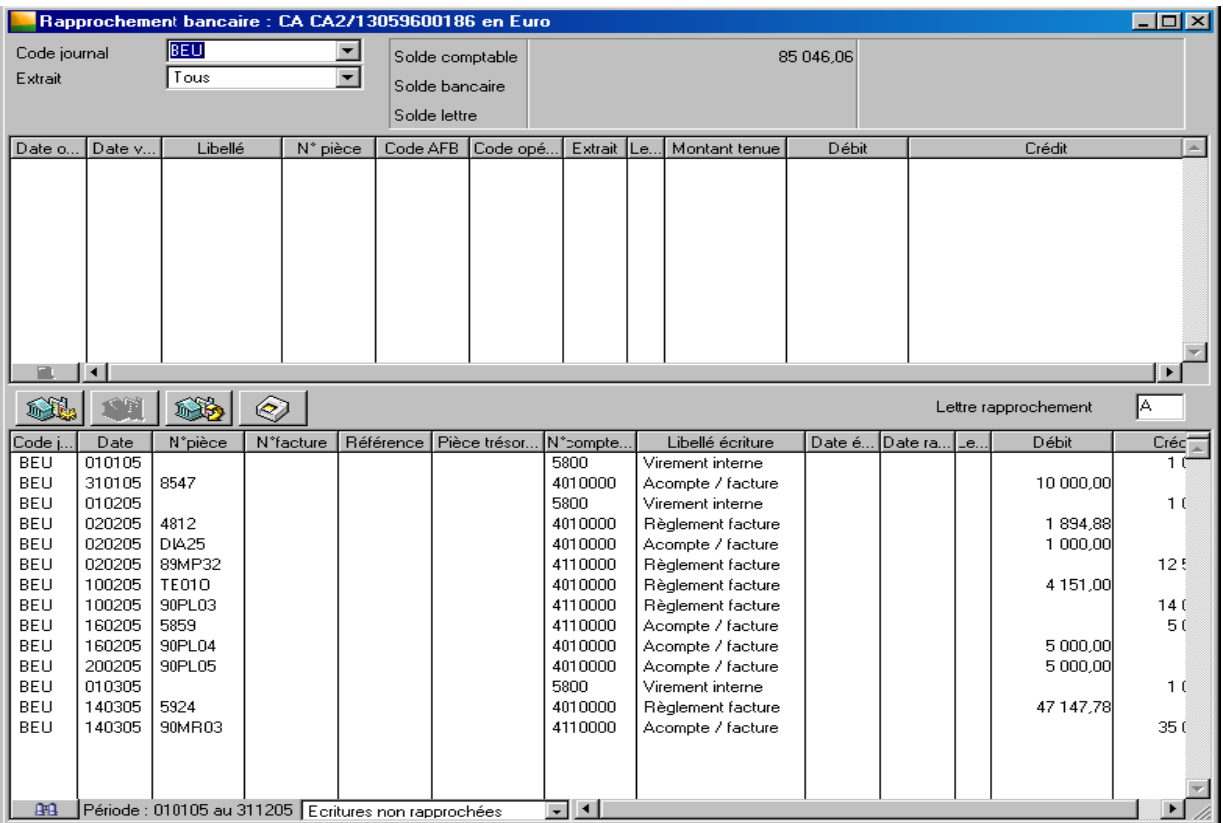

Dans le cas d'un rapprochement sur les comptes de trésorerie, ce sont les écritures enregistrées sur les comptes de trésorerie qui sont rapprochées.

#### **Clôture de l'exercice**

#### **Traitement / Fin d'exercice / Clôture de l'exercice**

Cette commande permet de clôturer un exercice et archiver les informations qu'il contient.

lEo Cliquez sur le bouton Clôture de l'exercice de la barre d'outils Fonctions avancées pour activer cette commande.

La clôture ne peut s'effectuer que sur le premier exercice non clôturé. Il faut qu'il soit actif pour pouvoir lancer la commande.

Avant de lancer cette procédure il est impératif d'imprimer et de clôturer tous les journaux.

Clôturer un exercice a pour conséquence d'interdire toute saisie ou modification des écritures enregistrées.

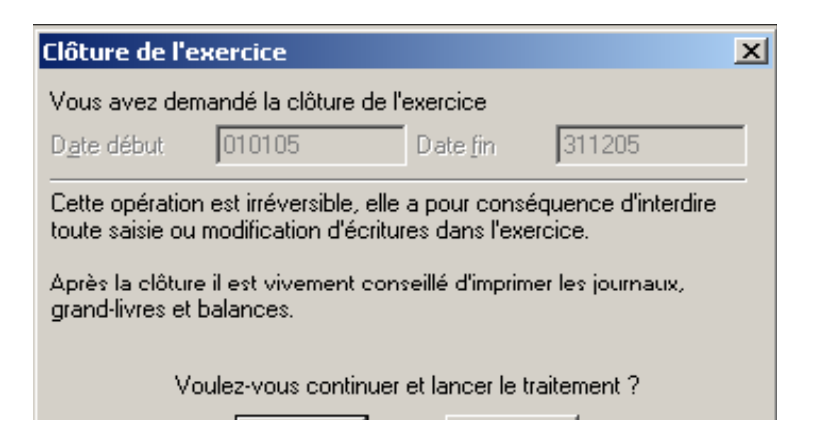

Il ne sera pas possible d'importer des écritures. La mise à jour de l'exercice par l'intermédiaire d'autres applications (la Gestion commerciale ou la Paie) ne sera pas non plus possible. Lorsque vous cliquez sur le bouton OK, le traitement est lancé immédiatement.

#### **Etats de clôture**

#### **Traitement / Fin d'exercice / Etats de clôture**

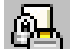

Cette commande permet d'imprimer les états de clôture.

On peut la lancer en cliquant sur le bouton Etats de clôture de la barre d'outils Fonctions avancées.

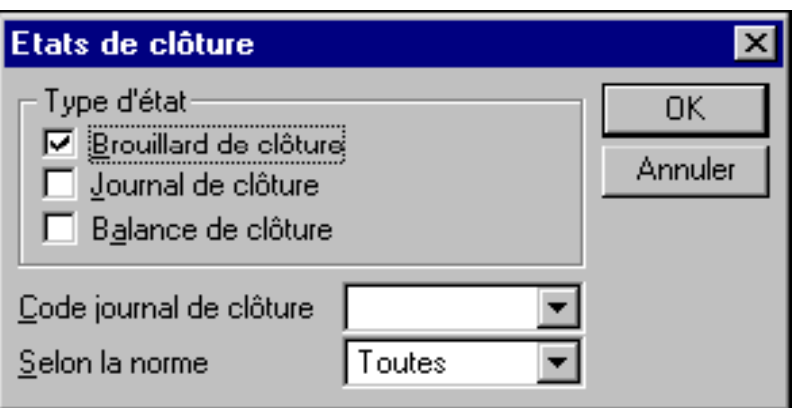

Les pièces de clôture permettant de calculer le résultat de l'entreprise, les comptes de bénéfice et perte doivent être obligatoirement renseignés dans le volet «Paramètres» de la fonction *A propos de…*.

Dans le cas contraire, un message d'alerte vous informe de l'impossibilité d'effectuer le traitement :

#### **Suppression du premier exercice...**

Traitement / Fin d'exercice / Suppression du premier exercice…

Cette commande permet de supprimer l'exercice le plus ancien. La suppression de l'exercice entraînera la suppression des historiques de la fiche tiers de l'exercice archivé.

Il est nécessaire que cet exercice soit actif pour pouvoir lancer la commande.

Le bouton Suppression du premier exercice de la barre d'outils Fonctions avancées permet également d'activer cette commande. Il ouvre une fenêtre de dialogue «*Créer le fichier d'archive*» pour l'archivage de l'exercice qui va être supprimé.

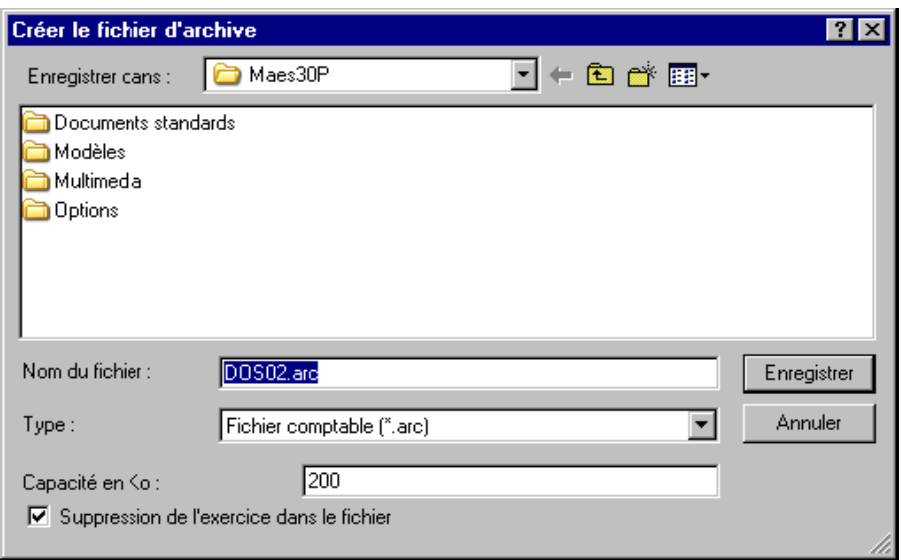

Cette fenêtre propose de donner un nom au dossier à supprimer. Ce dossier constituera une sauvegarde de l'exercice clôturé.

Vous pouvez choisir soit de le recopier sur votre disque dur, soit, ce qui semble plus judicieux, de le recopier sur une disquette (si toutefois son volume n'excède pas la taille des disquettes utilisées). Le programme vous propose un nom de fichier que vous pouvez modifier le cas échéant.

#### **V. MENU ETAT**

#### **Brouillard...**

#### **Etat / Brouillard**

Cette commande permet d'imprimer les écritures saisies sur un journal (ou tous) entre deux dates.

 Rappelons que le bouton Imprimer le brouillard accessible sur la fenêtre de saisie d'un journal permet également d'imprimer le brouillard des écritures enregistrées.

À

Brouillard On peut lancer cette commande en cliquant sur l'icône Brouillard de la barre verticale Etats comptables et fiscaux.

Seules les écritures dont la date est comprise dans la fourchette indiquée seront imprimées sur le brouillard. Par défaut, le programme propose les dates de début et de fin d'exercice.

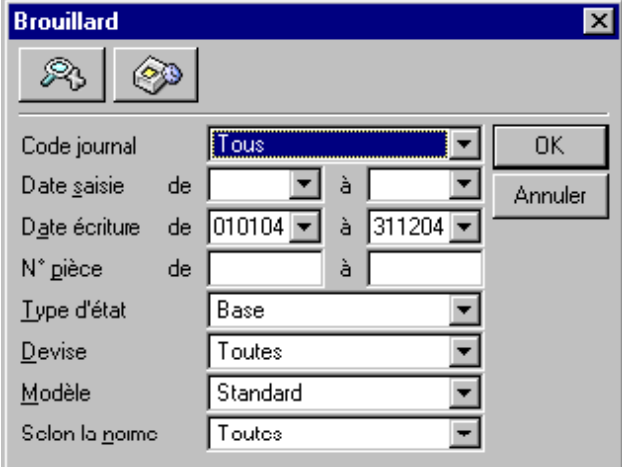

#### **Journal…**

#### **Etat / Journal / Journal**…

Cette commande permet d'imprimer les écritures saisies sur un journal (ou tous) entre deux périodes.

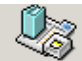

Journaux comptables On peut lancer cette commande en cliquant sur l'icône Journaux comptables de la barre verticale Etats comptables et fiscaux.

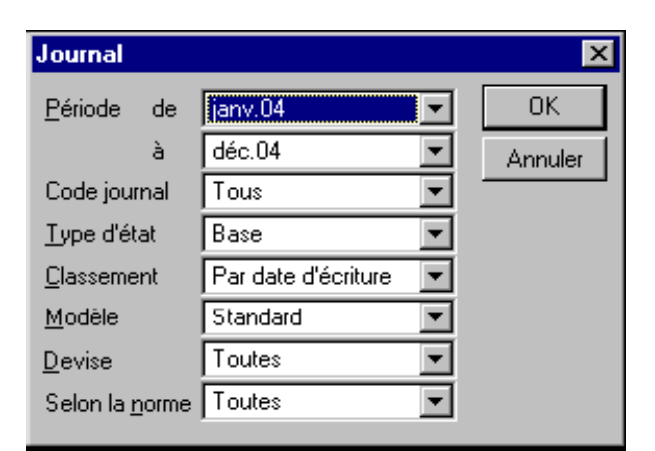

*Période de / à* Sélectionnez la ou les périodes à imprimer. *Code journal*

Sélectionnez le code journal à imprimer : le programme propose l'impression de tous les codes journaux (valeur par défaut) ou d'un journal particulier.

#### **Journal centralisé**

#### **Etat / Journal / Journal centralisé**

Cette commande permet d'imprimer le journal centralisé. Fenêtre de sélection simplifiée – Journal centralisé\*

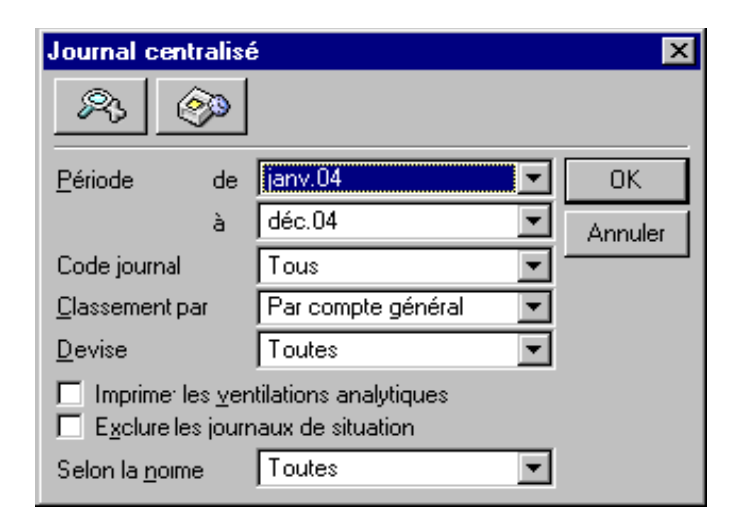

#### *Période de / à*

Sélectionnez la ou les périodes à imprimer.

#### *Code journal*

Sélectionnez le code journal à imprimer : le programme propose l'impression de tous les codes journaux (valeur par défaut) ou d'un journal particulier.

#### **Journal général...**

#### **Etat / Journal / Journal général**…

Cette commande permet d'imprimer un état synthétique des mouvements par journal avec une totalisation par période.

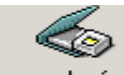

Journal général On peut lancer cette commande en cliquant sur l'icône Journal général de la barre verticale Etats comptables et fiscaux.

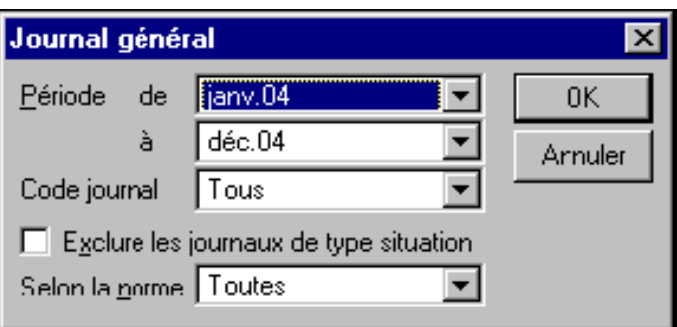

*Période de / à* Sélectionnez la ou les période(s) à imprimer. *Code journal*

Sélectionnez le code journal à inclure dans l'édition : la zone à liste déroulante propose l'impression de tous les codes journaux ou d'un journal particulier.

#### **Grand-livre des comptes...**

#### **Etat / Grand-livre des comptes**

Cette commande permet d'imprimer les mouvements enregistrés sur un compte entre deux dates.

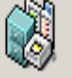

Grand-livre des comptes On peut lancer cette commande en cliquant sur l'icône Grand-livre des comptes de la barre verticale Etats

comptables et fiscaux.

Sélection simplifiée - Grand-livre des comptes

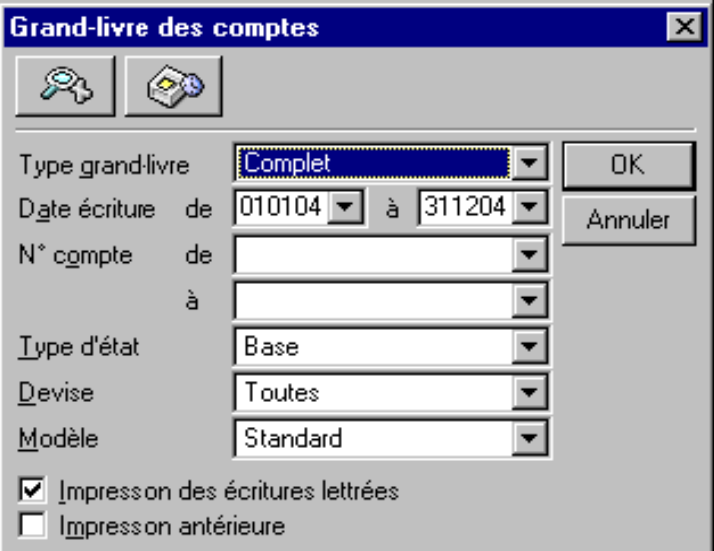

Les réglages par défaut vous permettent d'imprimer un grand-livre complet.

### **Balance des comptes...**

#### **Etat / Balance des comptes**

Cette commande permet d'imprimer le total et le solde des mouvements enregistrés sur un compte entre deux dates.

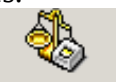

Balance des comptes On peut lancer cette commande en cliquant sur l'icône Balance des comptes de la barre verticale Etats comptables et fiscaux.

Sélection simplifiée – Balance des comptes

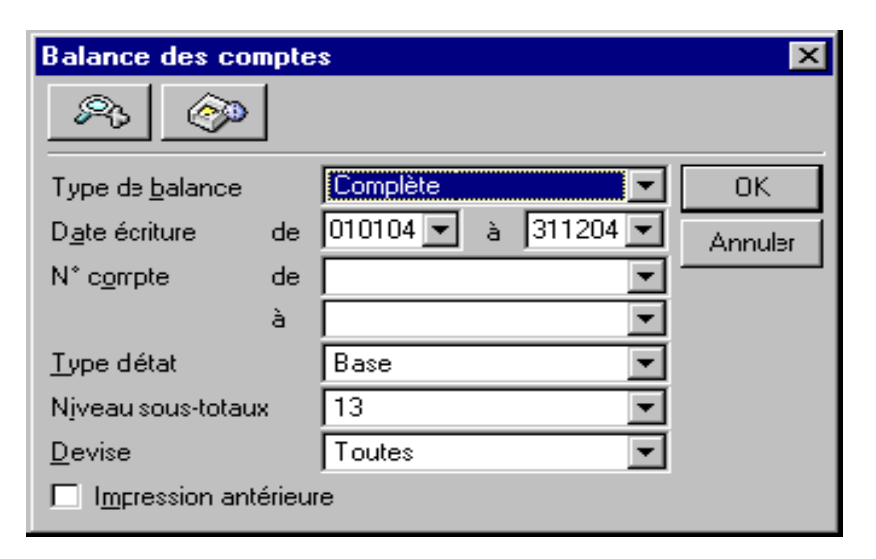

Les réglages par défaut permettent d'imprimer une balance complète.

#### **Rapport d'activité... Etat / Rapport d'activité**

Cette commande permet d'éditer un état de gestion présentant les résultats de l'entreprise par grands postes. Sélection simplifiée – Rapport d'activité

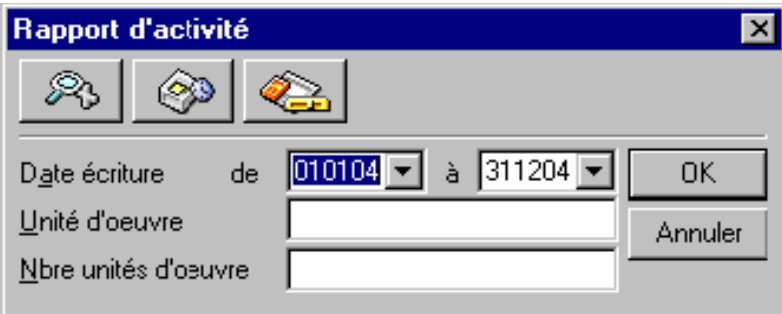

La fenêtre de sélection de l'édition du rapport d'activité se présente comme suit. Les réglages par défaut vous permettent d'imprimer un rapport d'activité de l'ensemble de l'exercice.

#### **Bilan/Compte de résultat...**

#### **Etat / Bilan/compte de résultat**

Cette commande permet d'éditer les documents de fin d'exercice : détail des comptes, bilan, compte de résultat, soldes intermédiaires de gestion.

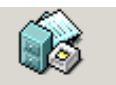

Bilan compte de résultat On peut lancer cette commande en cliquant sur l'icône Bilan compte de résultat de la barre verticale Etats comptables et fiscaux.

Sélection simplifiée – Bilan/compte de résultat

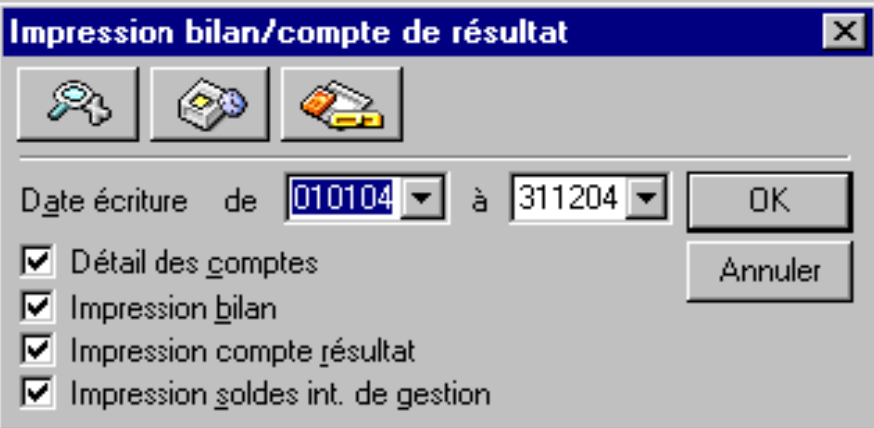

#### *Date écriture de / à*

Vous pouvez saisir les dates limites de sélection des mouvements. La saisie doit être faite sous la forme numérique JJMMAA. Par défaut, tout l'exercice est sélectionné.

Cette zone comporte un bouton permettant d'ouvrir un calendrier et de sélectionner facilement une date.

Les quatre cases à cocher permettent ensuite de choisir la ou les éditions à réaliser.

#### *Impression bilan*

*.*

Cette option (cochée par défaut) permet d'obtenir l'impression du bilan des comptes. Si la case n'est pas cochée, le bilan ne sera pas imprimé.

#### *Impression compte de résultat*

Cette option (cochée par défaut) permet d'obtenir l'impression du compte de résultat. Si la case n'est pas cochée, il ne sera pas imprimé.

#### *Impression soldes intermédiaires de gestion*

Cette option (cochée par défaut) permet d'obtenir l'impression des soldes intermédiaires de gestion (selon le plan comptable). Si la case n'est pas cochée, ils ne seront pas imprimés.

Cliquez sur le bouton OK pour déclencher l'impression immédiatement ou utilisez le bouton Impression en différé pour reporter l'édition.

Le bouton Annuler permet de sortir de la commande sans impression.

#### **Format de sélection – Bilan/compte de résultat**

La fenêtre du format de sélection du bilan et du compte de résultat se présente comme suit.

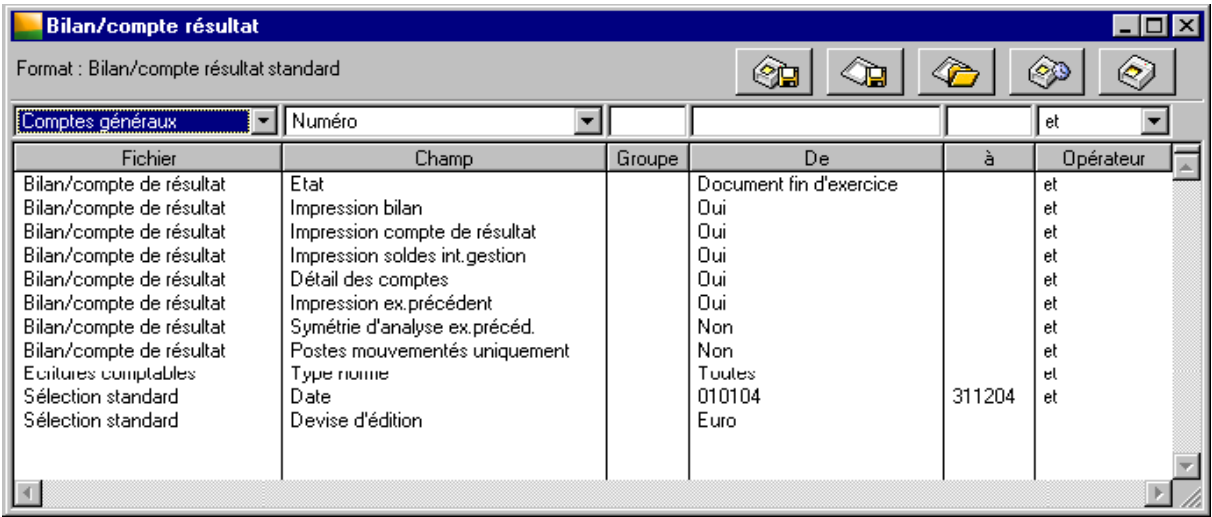

#### **Contrôle de caisse Etat / Contrôle de caisse**

Cette commande fait ressortir le solde progressif du compte de caisse au jour le jour.

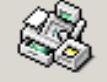

Contrôle de caisse On peut lancer cette fonction en cliquant sur l'icône Contrôle de caisse de la barre verticale Traitements périodiques.

Sélection simplifiée – Contrôle de caisse

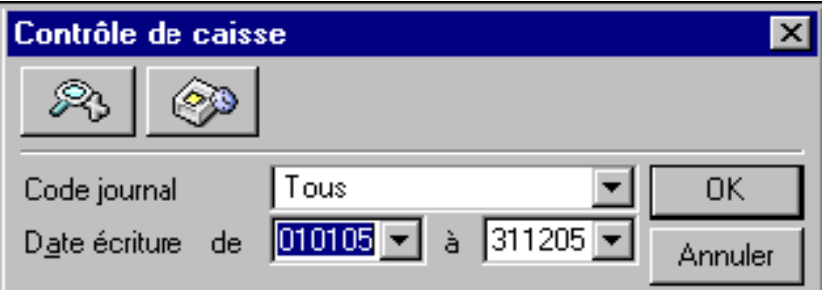

Par défaut, le programme propose d'imprimer un contrôle de caisse de tous les journaux de trésorerie pour les écritures enregistrées sur l'exercice en cours. Le programme imprime un solde progressif, ce qui permet de contrôler si le solde à un jour est créditeur ou non.